# **FINANCIAL INFORMATION SYSTEM**

# **A/P & G/L Processing Tips**

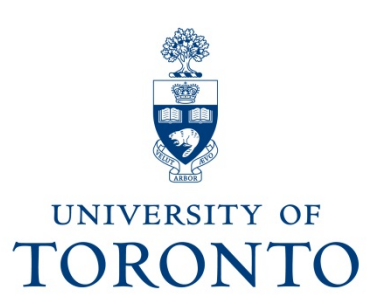

## **Agenda**

- • Reducing your key strokes
	- $\checkmark$  Post with Reference
	- $\checkmark$  Account Assignment Template
	- $\checkmark$  Recurring Documents
	- Alternate Payee
	- Personal Vendor List
	- $\checkmark$  Internal Revenues/Expense Recoveries Screen
- • Searching Tips
	- For Vendors
	- $\checkmark$  For Documents
- • Cheque production, key factors
	- $\checkmark$  Address information
	- Currency
- • Temporarily Saving Documents
	- $\checkmark$  Held documents
	- $\checkmark$  Parked documents

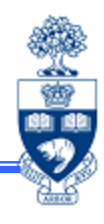

## **Reducing Your Key Strokes**

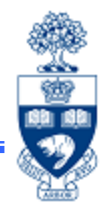

**Post with reference** enables you to use a previously posted document to:

- •post corrections or adjustments
- •partially reverse a previously posted document
- • use as a template for recurring posting entries where the amounts may differ from one posting to the next

 $\mathcal{L}_\mathcal{L} = \{ \mathcal{L}_\mathcal{L} \}$ 

#### **Pros:**

Eliminates need to re-key information by bringing in information contained in the previously posted document, such as:

- $\bullet$ header information (Data tab)
- •financial information (e.g. G/L acct., Vendor, FC)

#### **Cons:**

3Uses the old Complex Posting input screen option, which limits the information on the Overview screen.

### **Reducing Your Key Strokes: Post w/Reference**

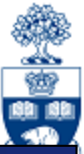

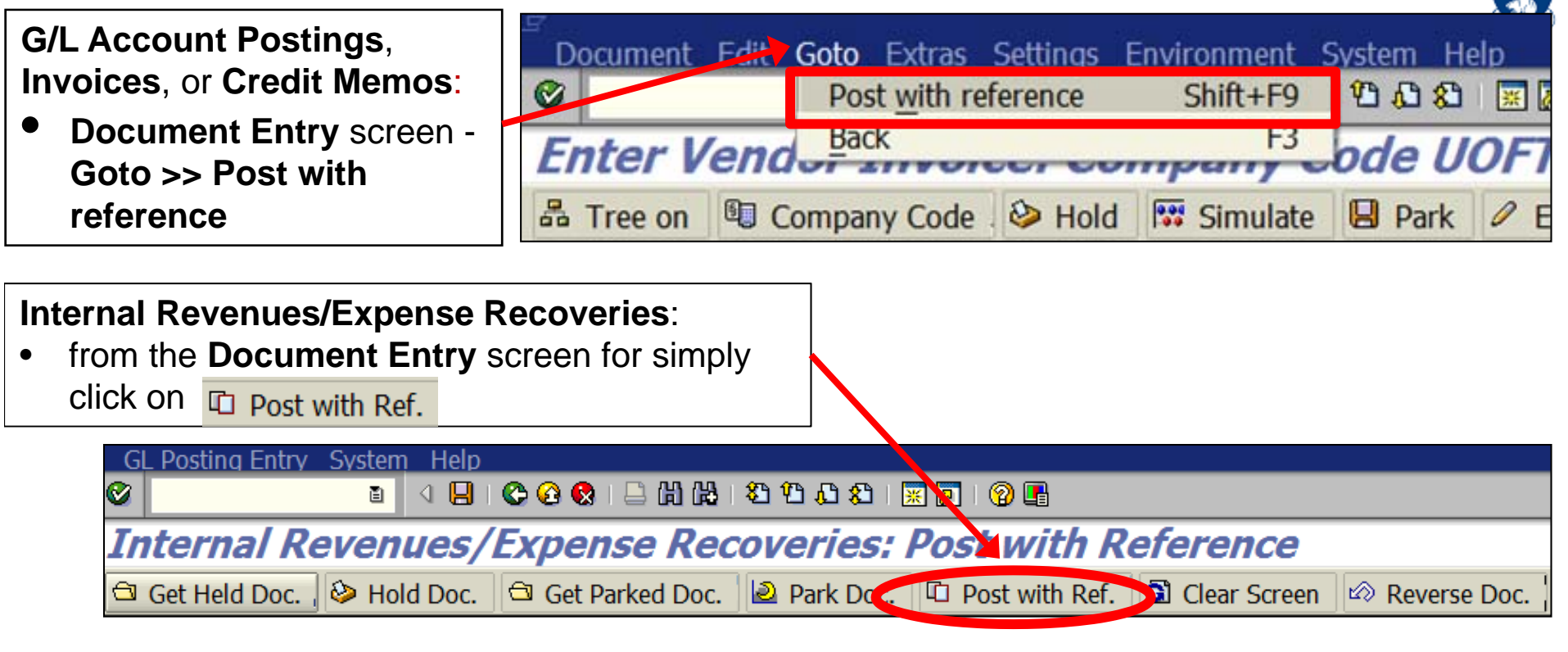

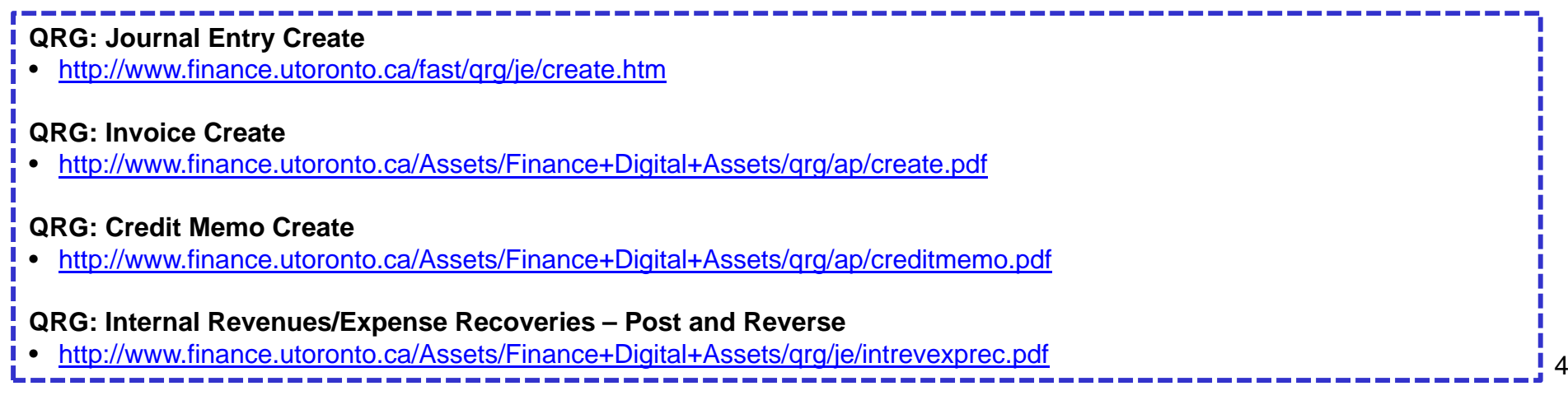

### **Reducing Your Key Strokes: Post w/Reference**

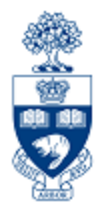

### **Post with reference display option screen** for *G/L Account Postings, Invoices, or Credit memos*\*:

4 8 6 6 8 8 8 8  $\omega$ 图上 Post Document: Header Data Reference 1903044342 **Document Number Company Code UOFT Fiscal Year** Flow control Generate reverse posting  $\Box$  Enter G/L account items □ Do not propose amounts  $\Box$  Recalculate days and percentages  $\Box$  Display line items  $\Box$  Copy texts  $\Box$  Transfer functional area Recalculate Local Currency Amounts

- 1. Enter the reference document number
- 2. Indicate which information is to be included in the Document Entry Screen of the new document (this example demonstrates how to use the Post with Reference tool as a posting template)
- 3. Click Enter or click on <sup>●</sup>

\***NOTE**: The Internal Revenues/Expense Recoveries screen includes the first three "Flow control" information options only.

### **Reducing Your Key Strokes: Post w/Reference**

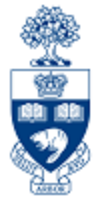

The Header Data of the referenced document will populate the

Goto

new document.

- 1) Review and update the following fields, as necessary, for the new document:
- •Document Date
- •Posting Date\*
- •Type
- •Reference
- •Doc. Header Text

\***NOTE:** Changes to the **Posting Date** drive automatic updates to the **Period** field.

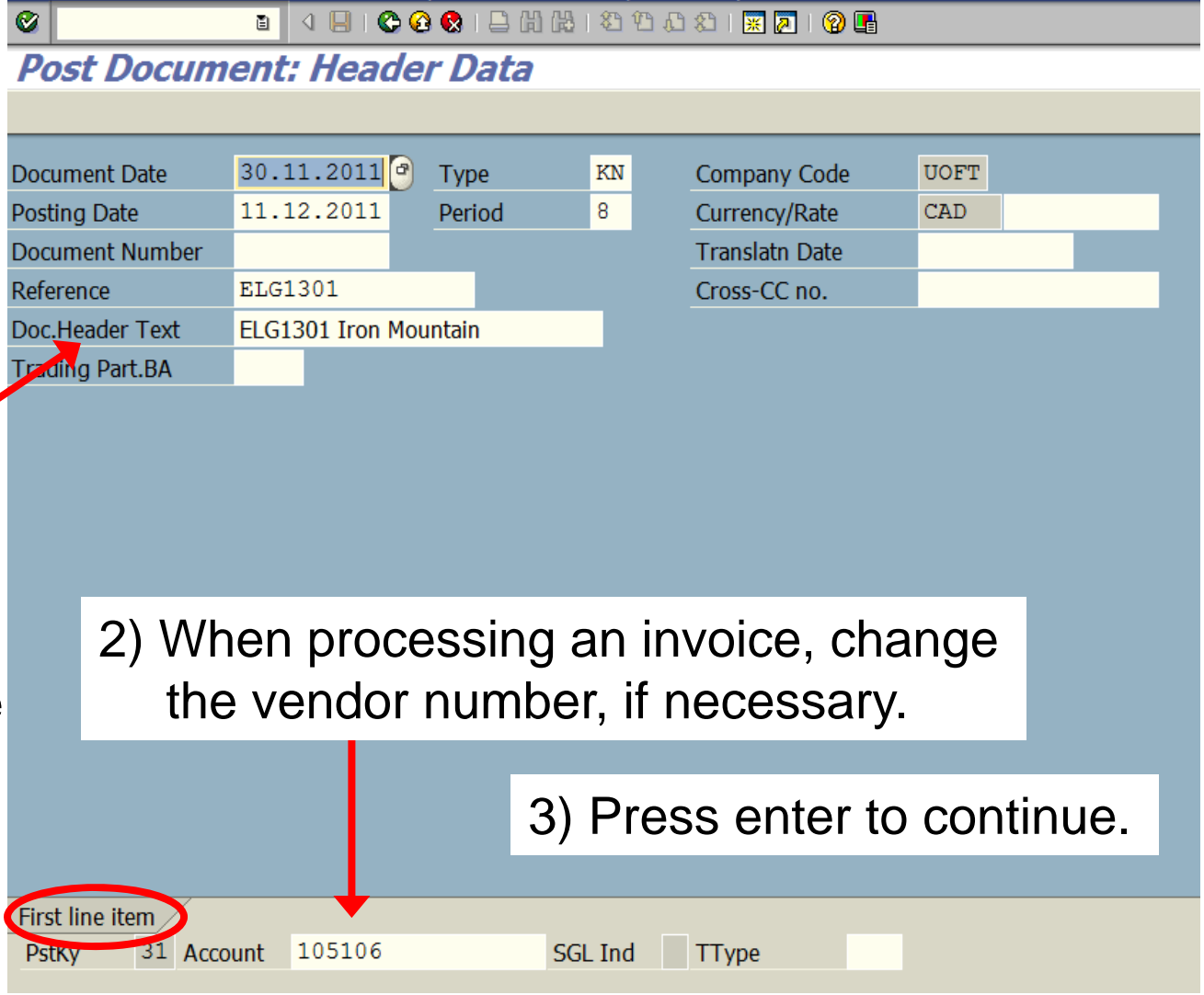

Extras Settings Environment System Help

### **Reducing Your Key Strokes: Post with Reference (cont'd)**

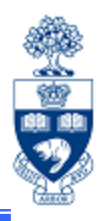

Enter the amount to be paid to the vendor.

Make any necessary changes to the Assignment and Text fields.

If necessary, change G/L account and press enter to continue.

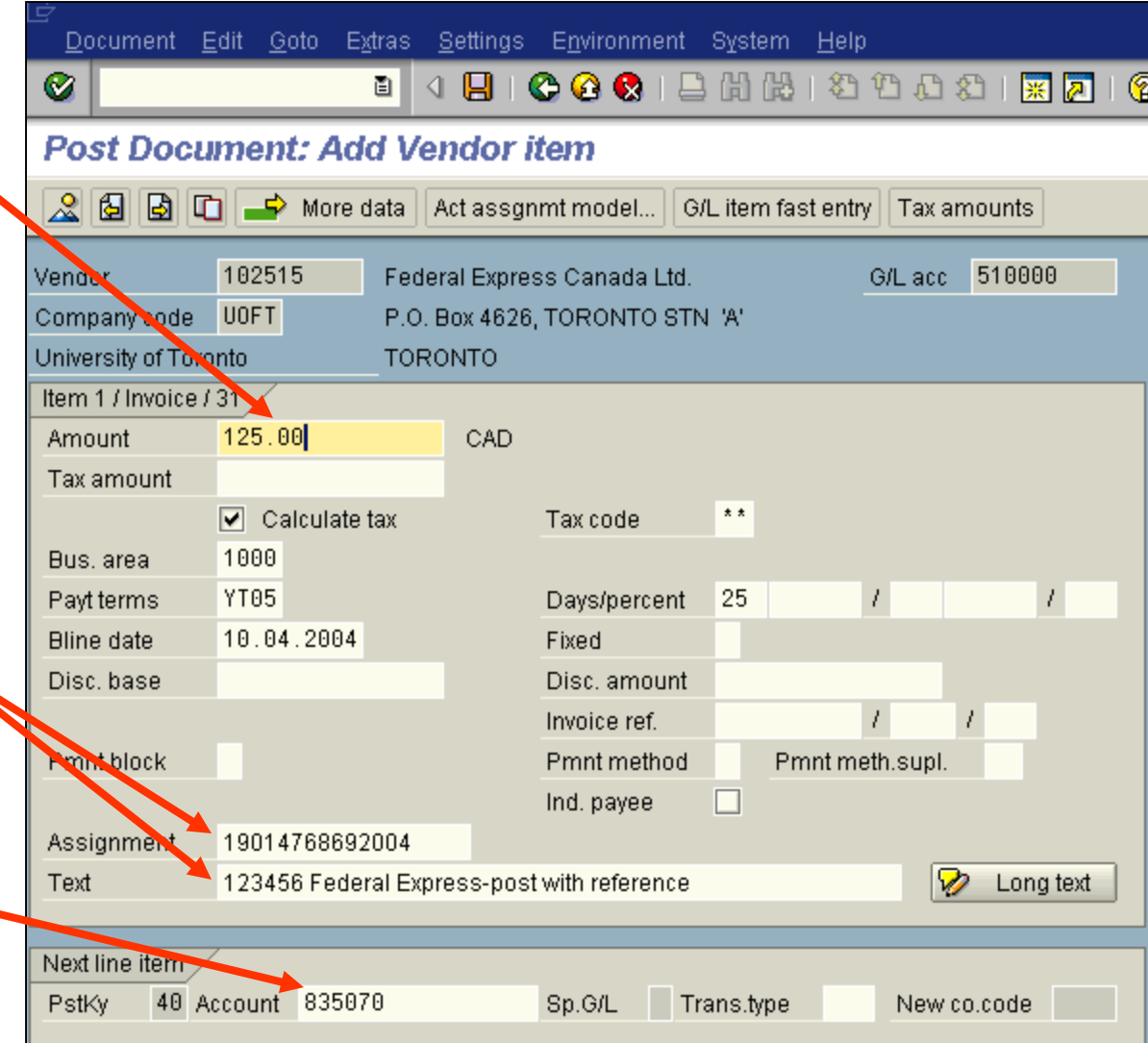

## **Reducing Your Key Strokes (cont'd)**

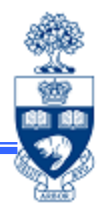

### **Post with Reference (cont'd):**

Enter the amount to be debited from the accounts.

If necessary, change the account assignments.

Make any necessary changes to the Assignment and Text fields.

#### **Post Document: Correct G/L account item**

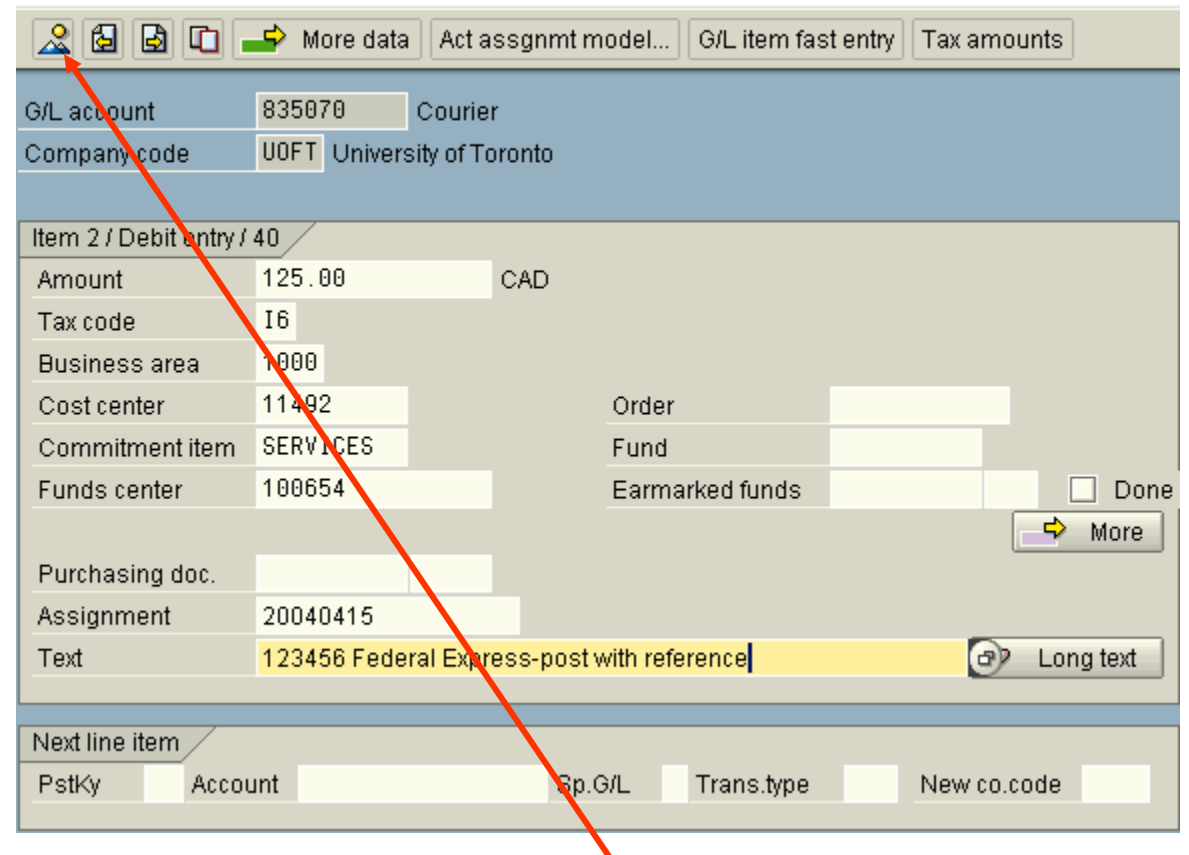

Select the document overview to  $\triangle$  display the entire document

### **Reducing Your Key Strokes (cont'd)**

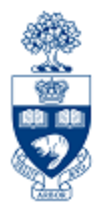

**Post with Refer (cont'd):**

Review the docu and if the docum balances, post th transaction using post icon.

document.

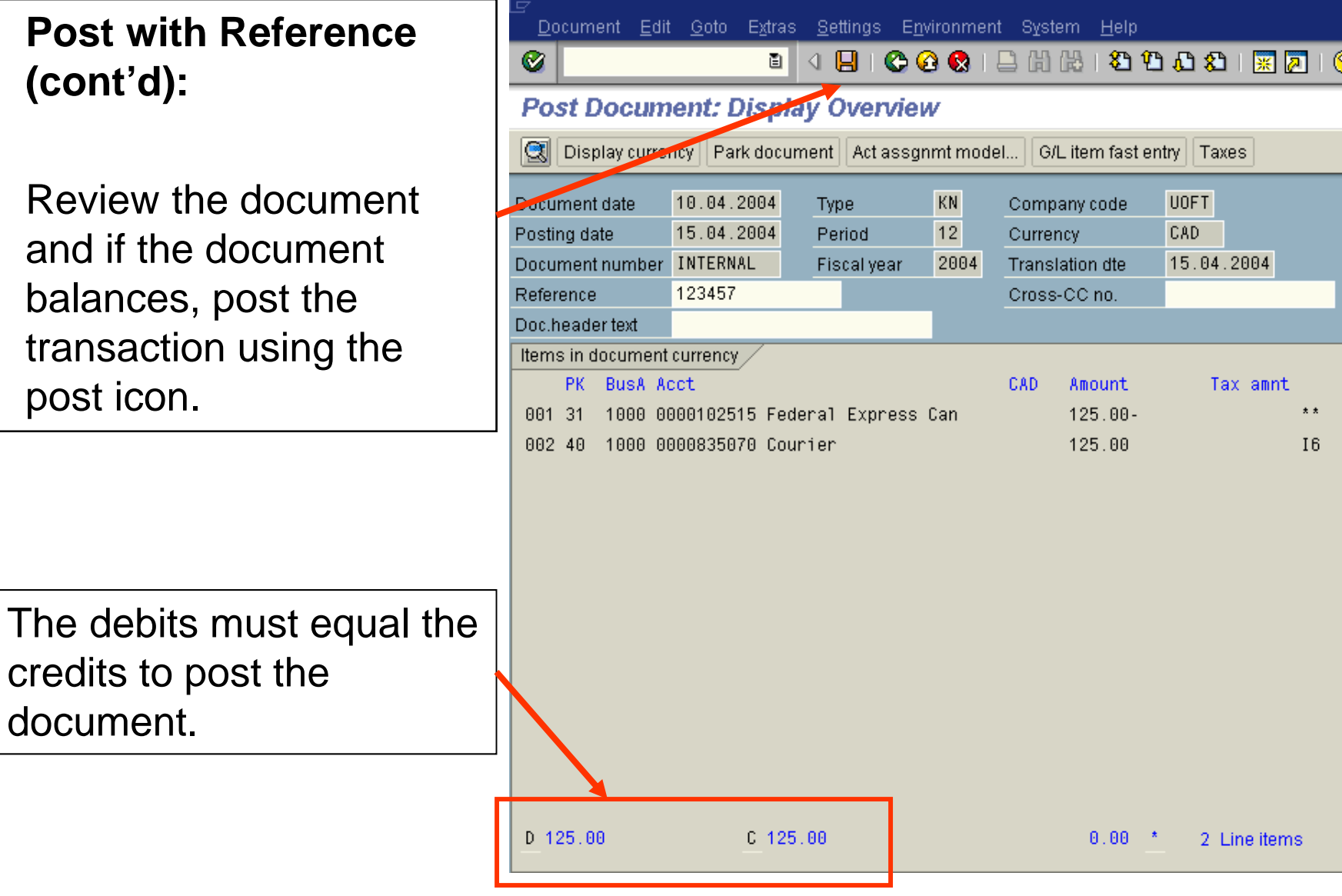

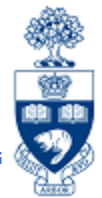

**Account Assignment Templates** is a feature in SAP that allows you to create personalized document entry screens.

#### **Pros:**

- Reduces inputting time because "standard" account assignment data is already entered (i.e. G/L, Funds Center, Fund, CC, Commitment Item)
- Reduces possibility of input errors
- Similar to using the "post with reference" function, with the added bonus of having the new screen layout

#### **Cons:**

- •Document header information must be entered every time
- Templates are transaction specific; i.e. one template must be set up for the Invoice entry screen, one template must be set up for the Journal entry screen, etc.

## **Reducing Your Key Strokes (cont'd)**

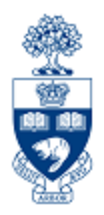

### **Account Assignment Template** (cont'd):

To set up your template, go to the usual *document entry* screen that you would use for the transaction and input the information as follows:

**Basic data tab (Header info):** You must complete the *Basic data* tab even though this information will not be saved as part of the Template.

**Line Item Entry:**

Enter all of the "standard" account assignment data, but leave the amount column blank

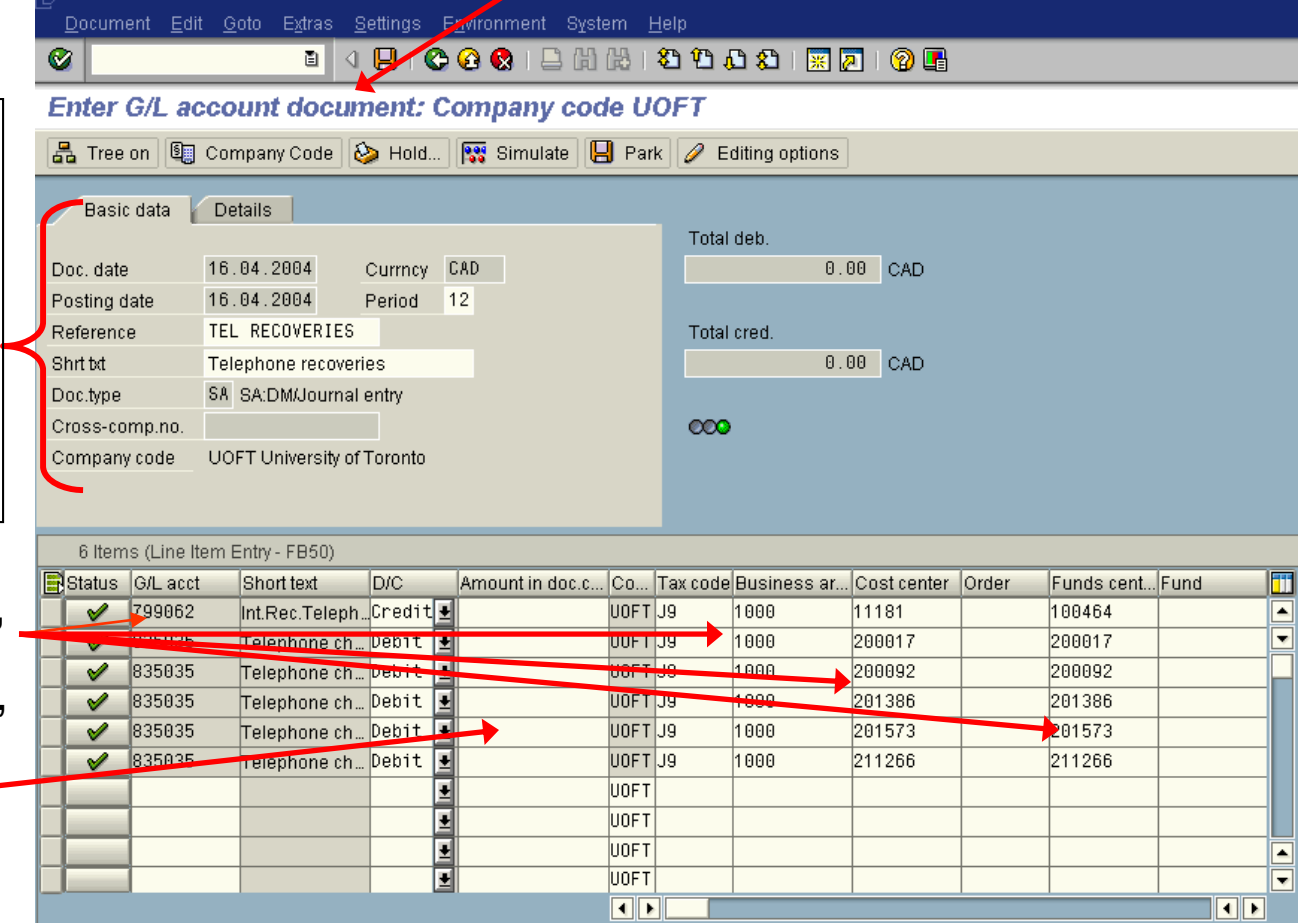

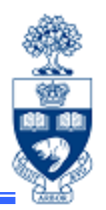

### **Account Assignment Templates (cont'd): To Save your Template:**

Select Edit >> Acct assignment templates >> Save account assignment template:

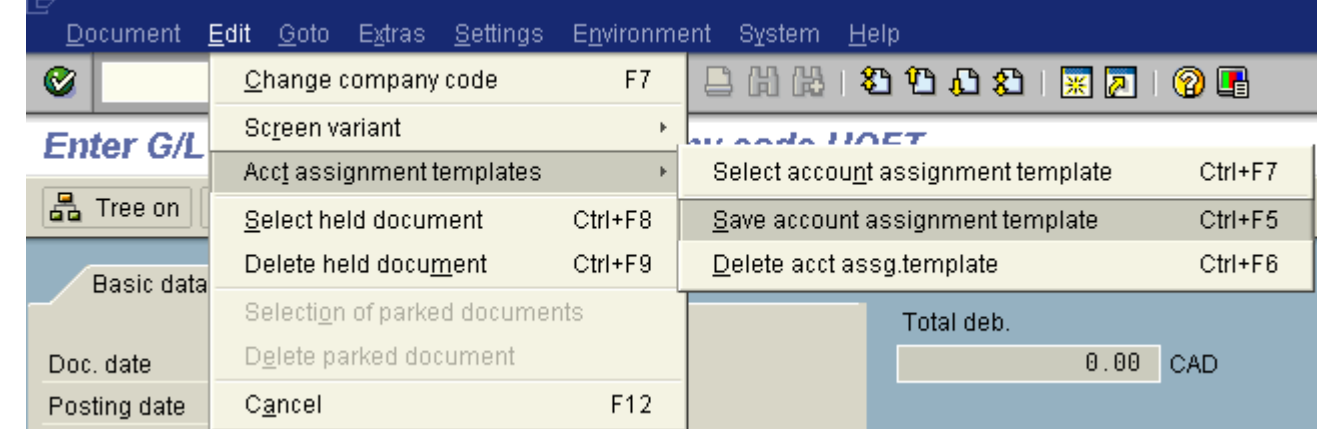

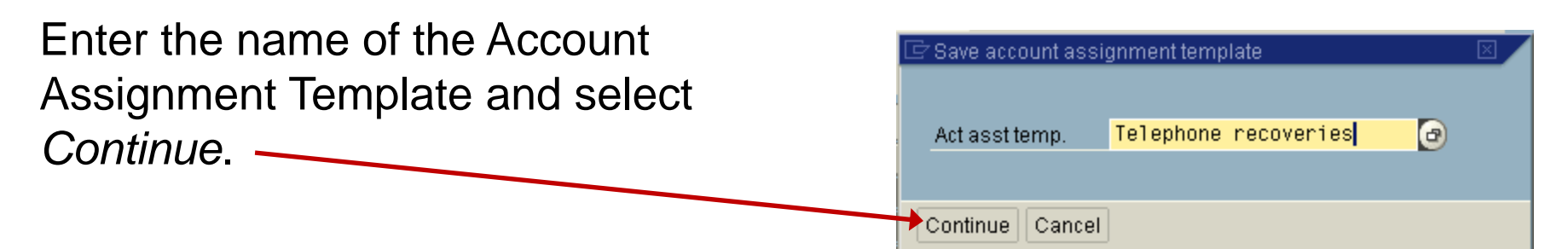

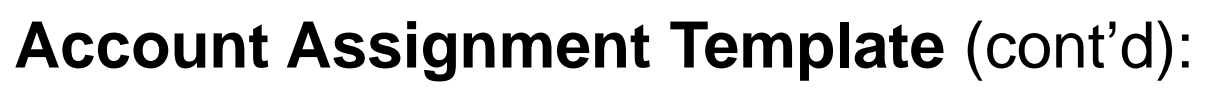

### **To Retrieve your Template:**

Once you're in the document entry screen, complete the Data tab information and either:

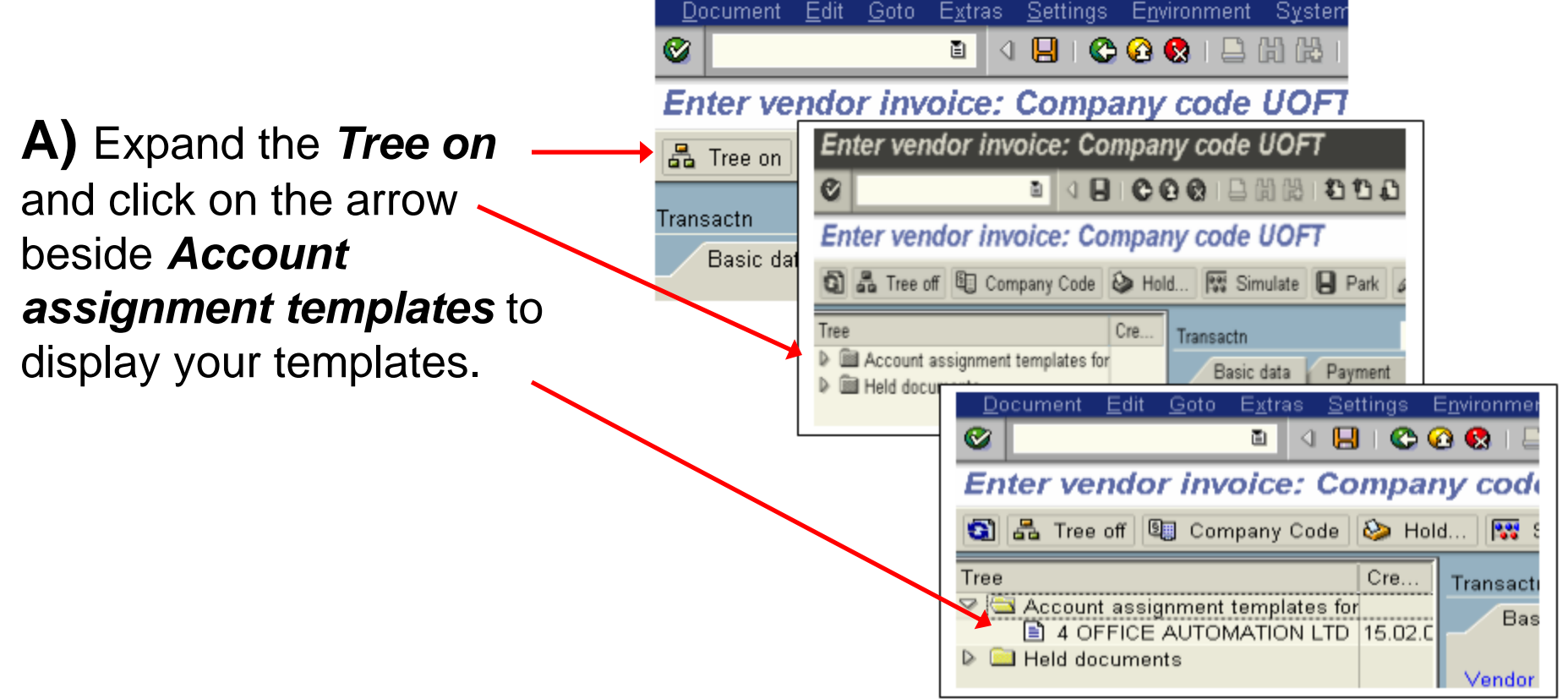

## **Reducing Your Key Strokes (cont'd)**

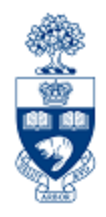

### **Account Assignment Template (cont'd):**

### **To Retrieve your Template (cont'd):**

**B)** Select Edit >> Acct assignment templates >> Select account assignment template:

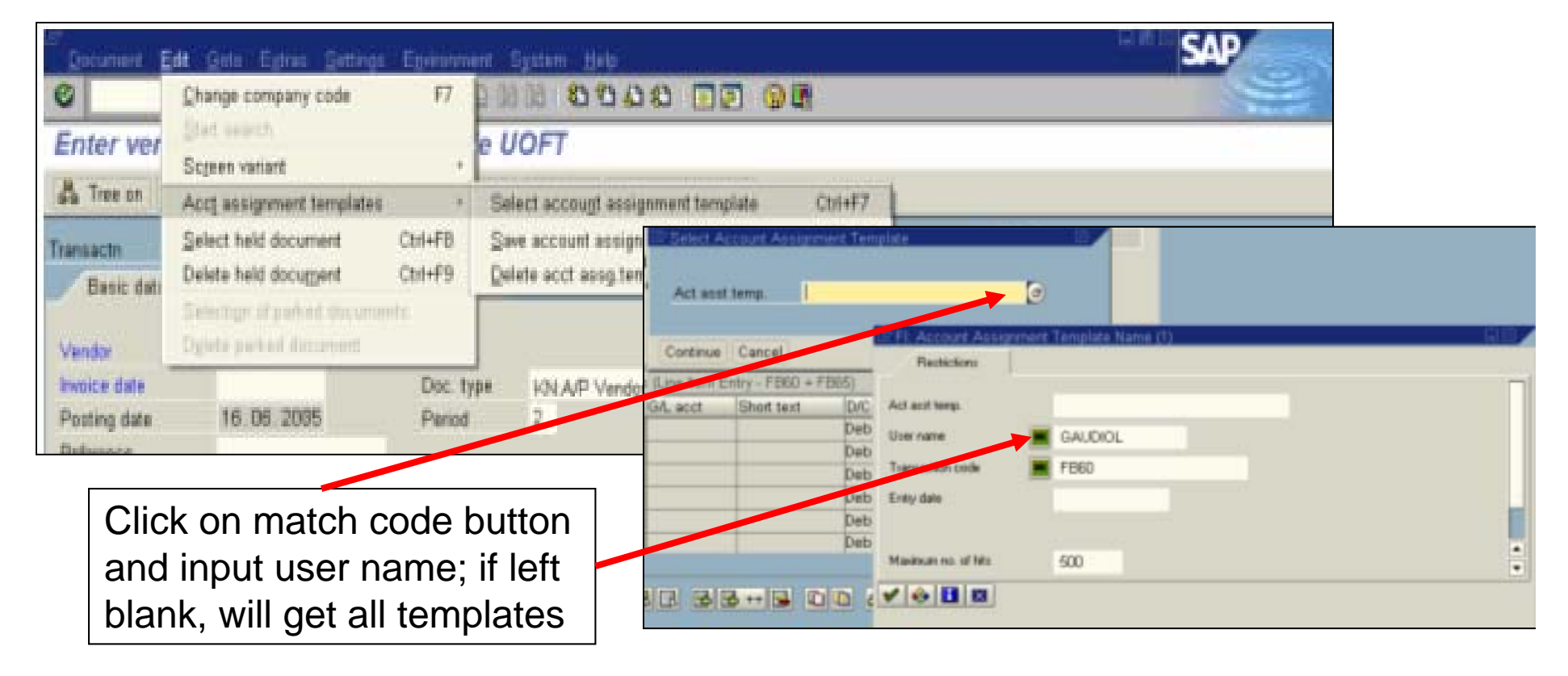

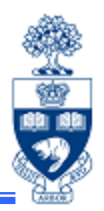

### **Account Assignment Templates** (cont'd):

appear

Once the Template has been selected, a pop-up box will

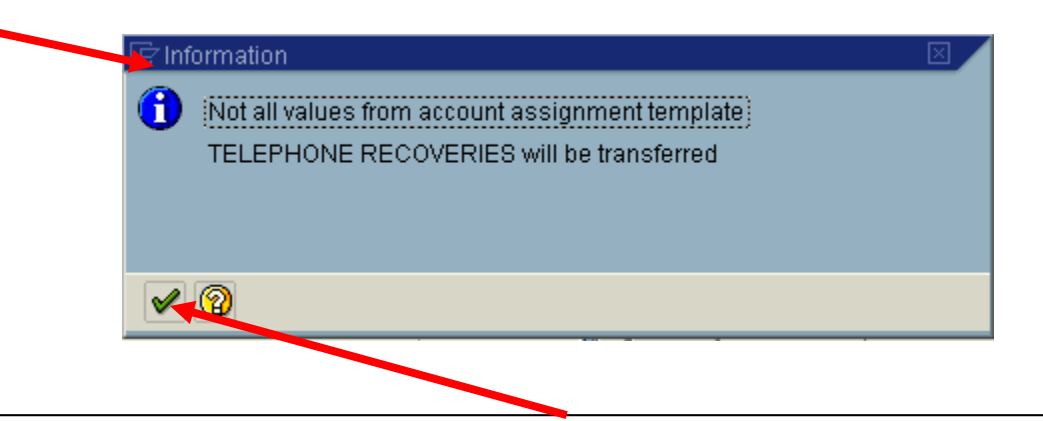

This message reminds you that the values from the header data and any hidden fields will not be displayed.

Click on the *Continue* button to clear the screen.

### **Reducing Your Key Strokes (cont'd)**

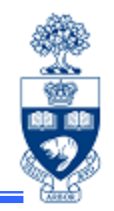

Account Assignment Template (cont'd):

The Template Line Items will populate the data entry screen.

At this point, you can enter the amounts and make changes to any field not "greyed out" before you post the document.

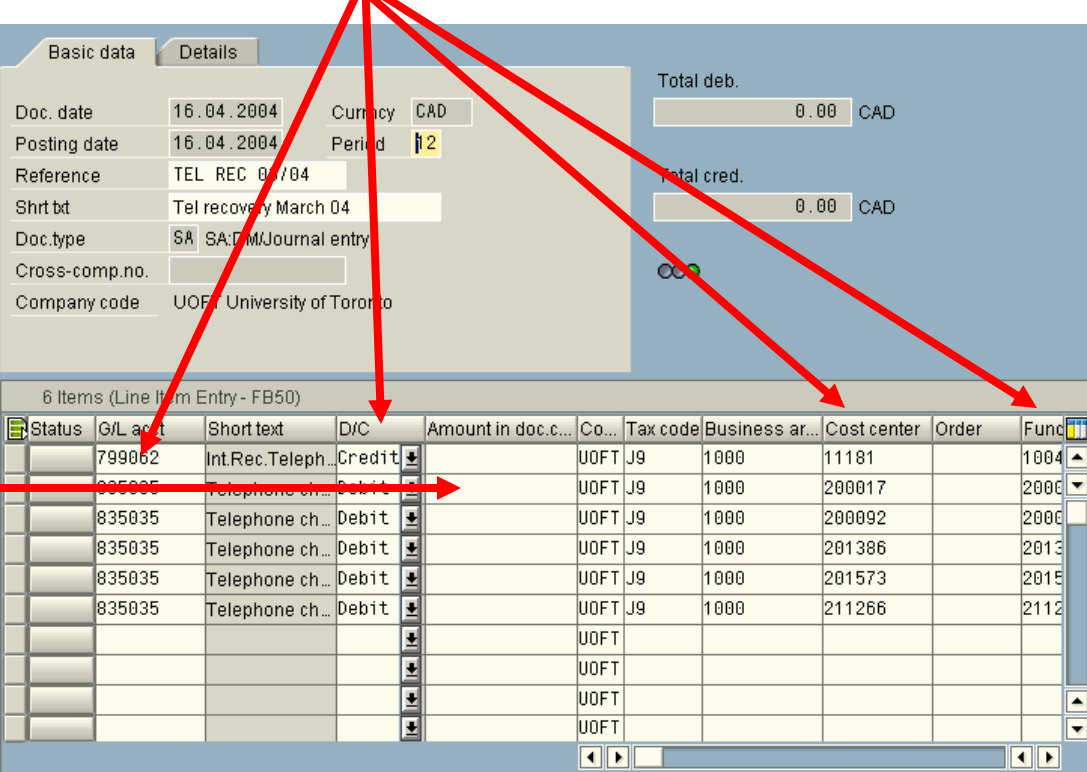

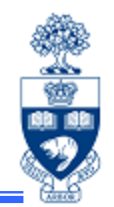

SAP enables you to create a *Personal List of Vendors* that you use often.

#### **Pro:**

When searching for a vendor number, list is restricted to those vendors that you use; reduces search time

### **Con:**

Changes made to the vendor list are missed. *For example - existing vendor number "inactivated" or replaced with a new number*

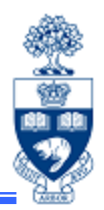

### **Personal List of Vendors (cont'd):**

Vendors may be added or deleted from your list at any time. To add a vendor to your personal list find the vendor using the vendor dropdown matchcode search method and then highlight (with a single click of the mouse) the desired vendor and click on  $\frac{1}{\sqrt{2}}$  to add to your favourites list.

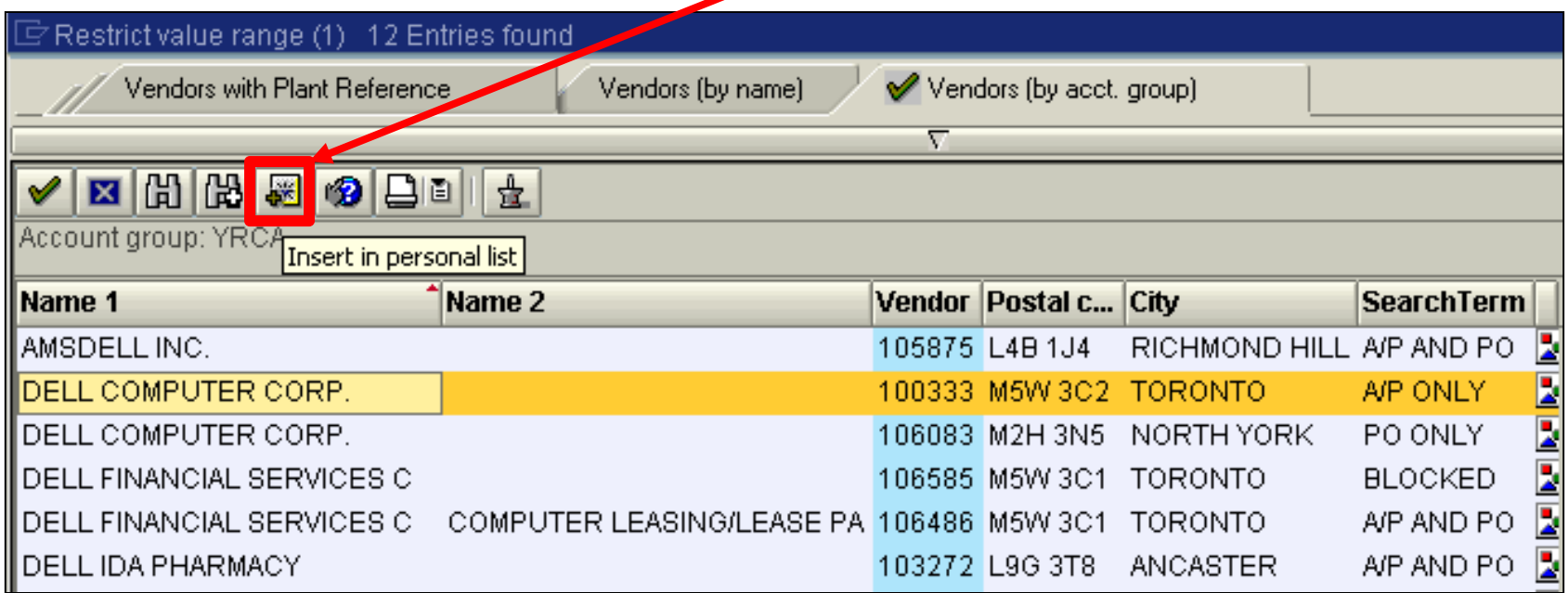

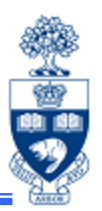

### **Personal List of Vendors (cont'd):**

The next time you use the vendor dropdown matchcode, all vendors you have added to your personal list will appear, along with the *Vendor Account Group* code.

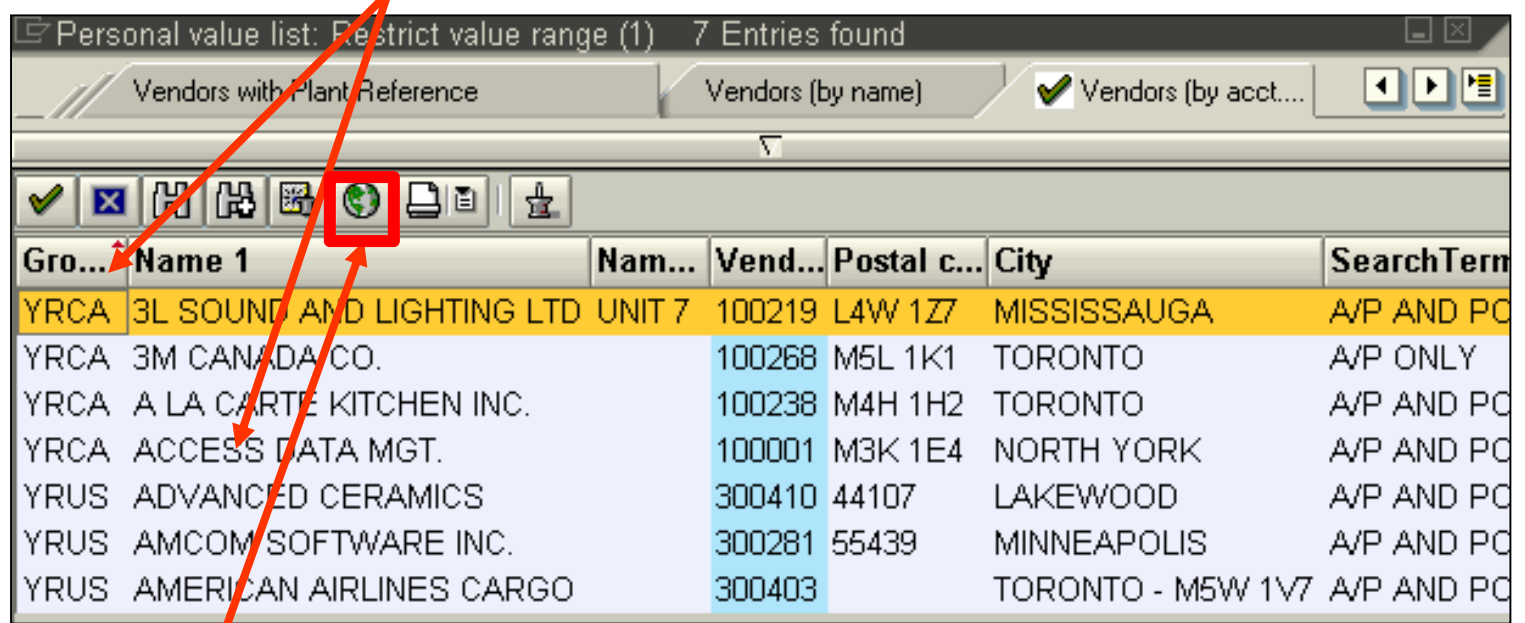

To find a vendor that is not on your personal list, click on the globe ( $\circled{0}$ ) to access the original search screen.

### **Reducing Your Key Strokes (cont'd)**

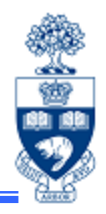

### **Personal List of Vendors (cont'd):**

To delete a vendor from your personal list, highlight the vendor (with a single click of the mouse) and click  $\mathbb{B}$ 

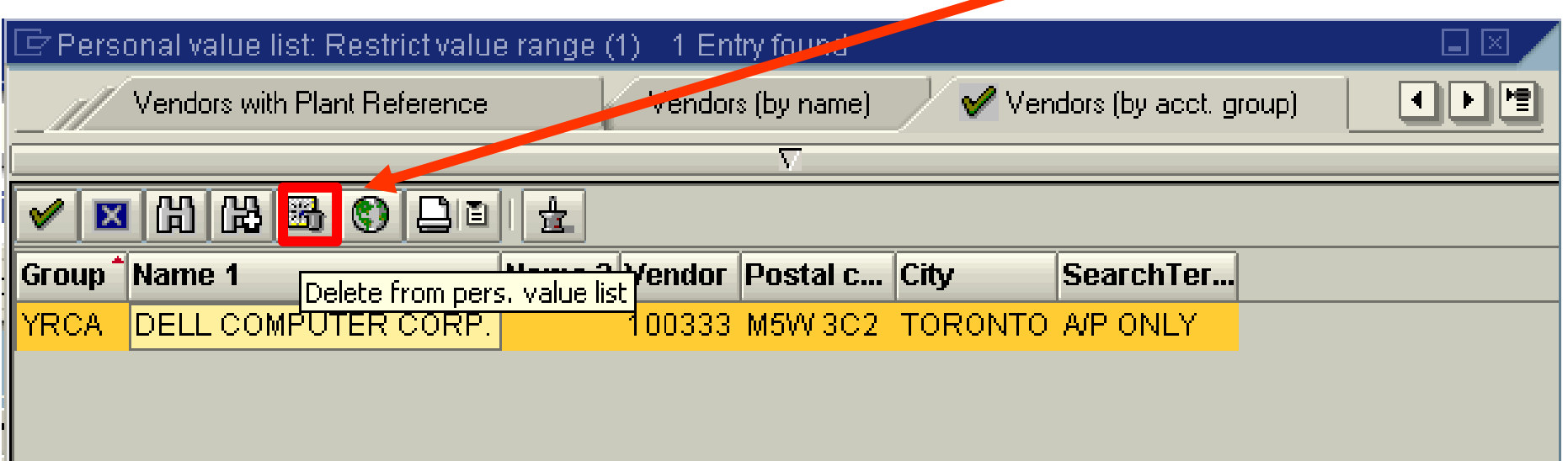

**Note:** All types of vendors may be added (and deleted) from your personal list at any time.

## **"Searching" Tips**

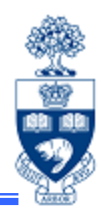

#### **For Vendors:**

When searching for a vendor, always use the **"1. Vendors by acct. group"** search mode. If this is not your default selection, use the dropdown matchcode to select **"Vendor (by acct. group)".**

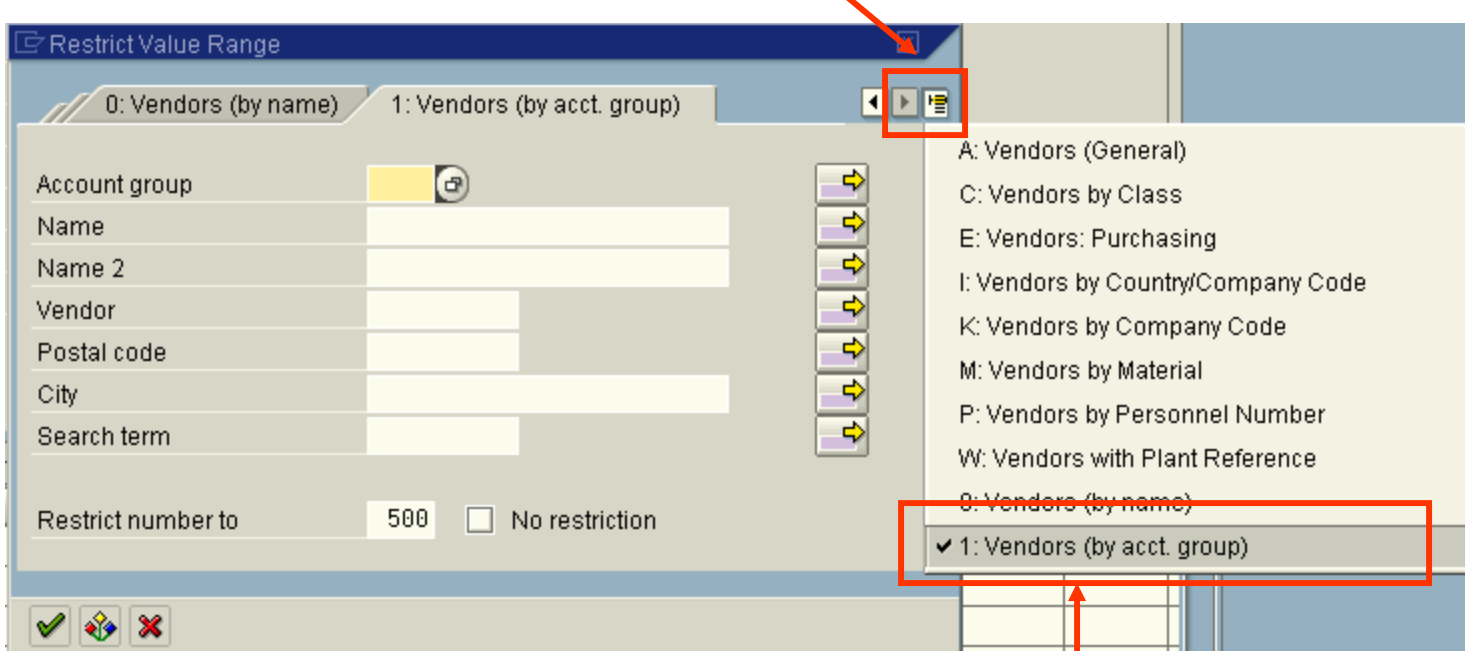

When you have selected Vendors (by acct. group), it will become your default dropdown matchcode.

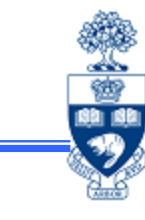

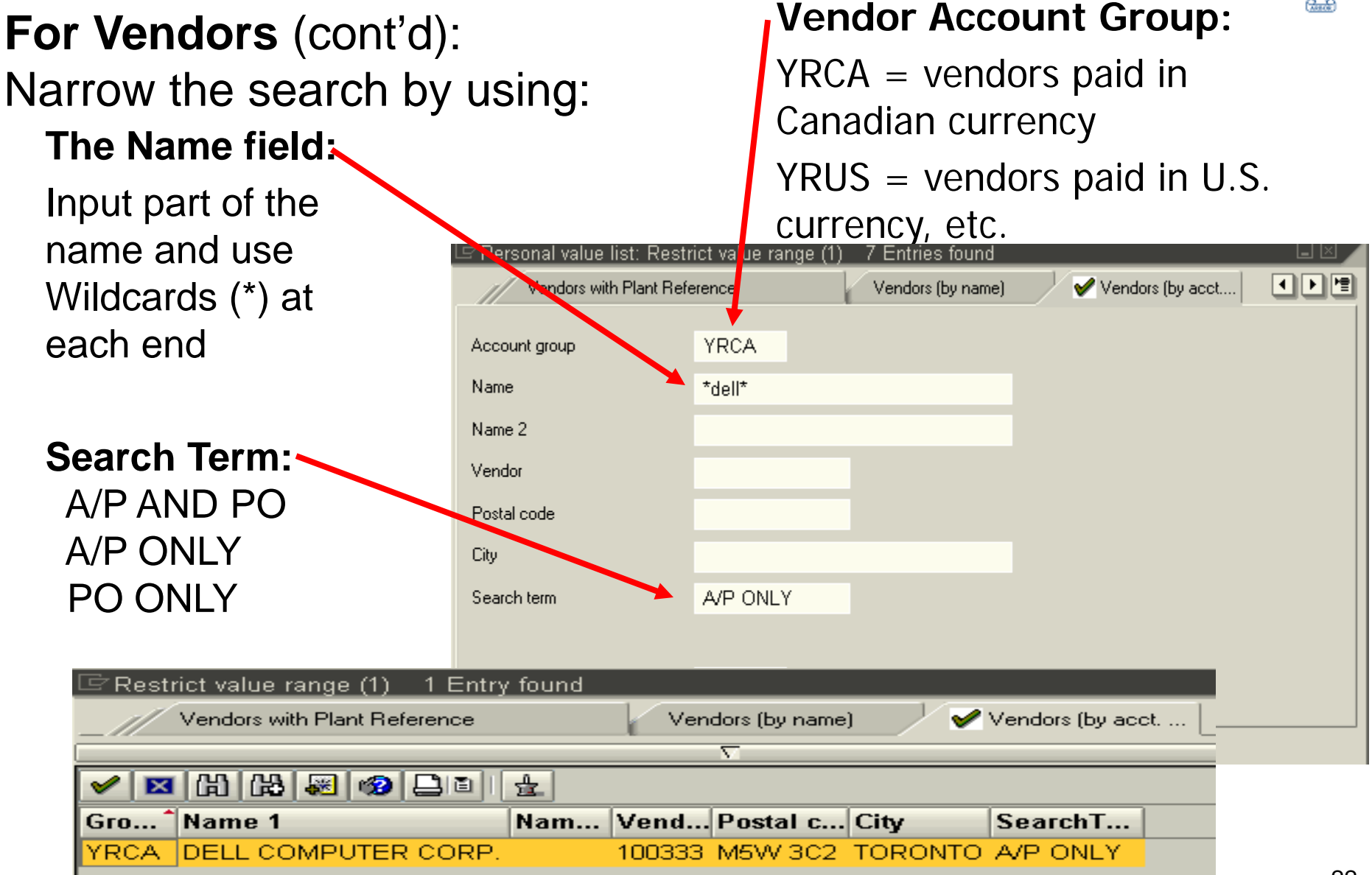

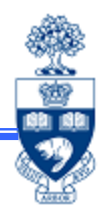

**For Vendors** (cont'd):

**Search Term** field; some definitions of the terms

- 1) A/P ONLY indicates the vendor number should only be used for paying invoices.
- 2) A/P AND PO indicates the vendor number should be used for paying invoices and creating purchase orders.
- 3) PO ONLY indicates the vendor number should only be used to create purchase orders (paying the invoice even for purchase orders must be done using an A/P ONLY or A/P AND PO vendor number.
- 4) BLOCKED indicates that the vendor number has been centrally blocked for posting for all transactions.

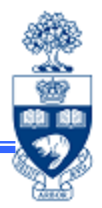

### **For Documents:**

ANY document can be displayed from ANY of the *Document Display* screens (i.e. A/P documents, A/R documents, Journal Entry documents).

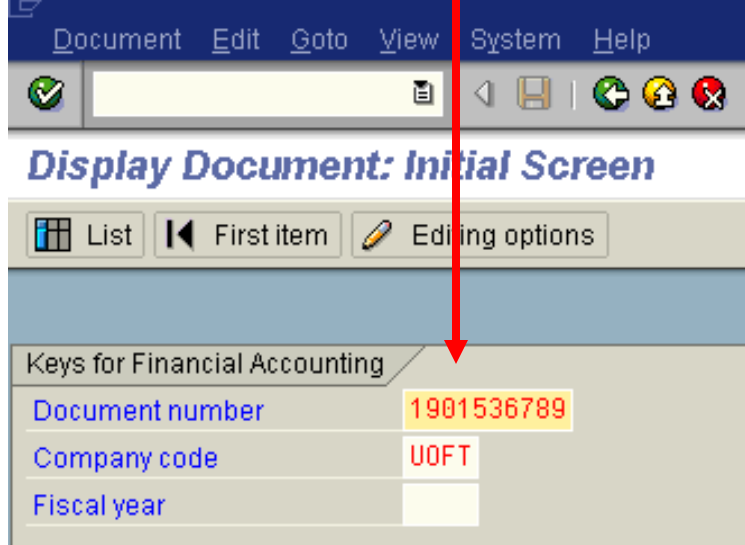

**SAP Easy Access University of Toronto M** 

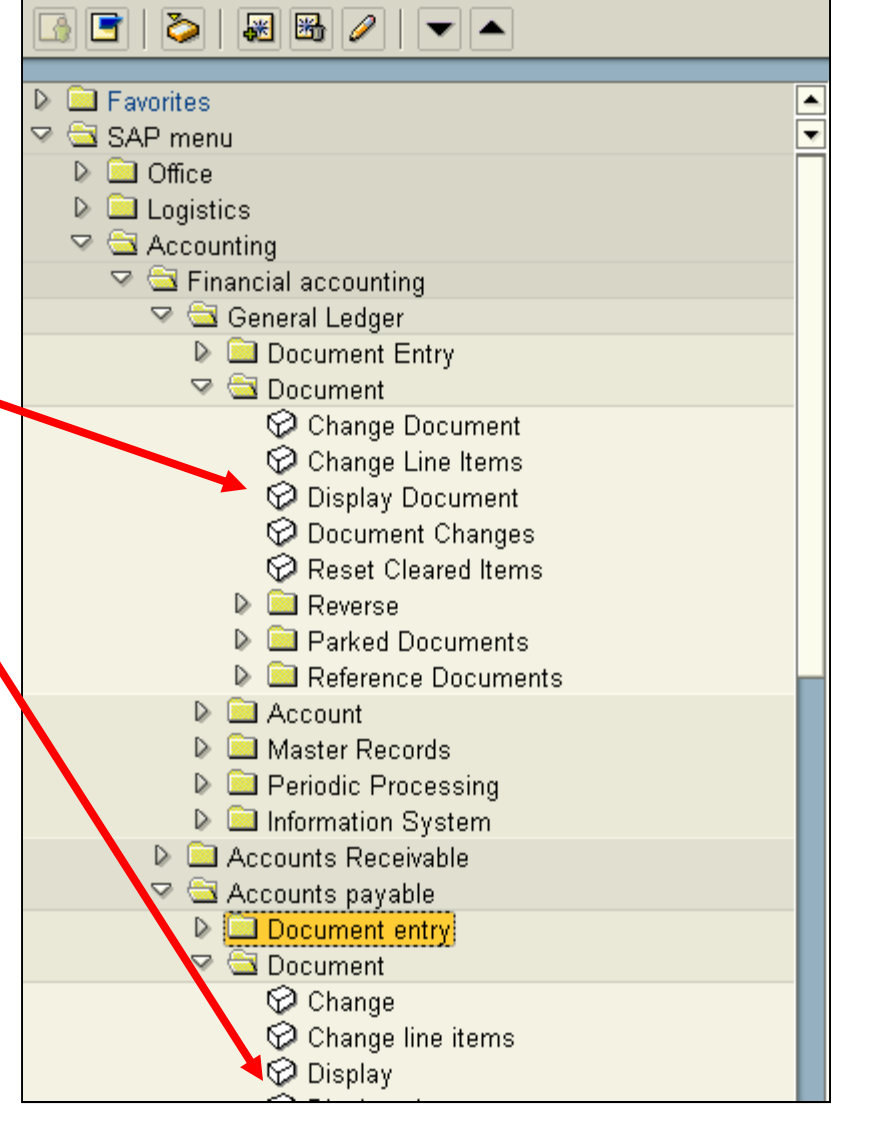

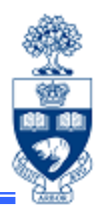

### **For Documents** (cont'd):

Once the document is displayed, you can now:

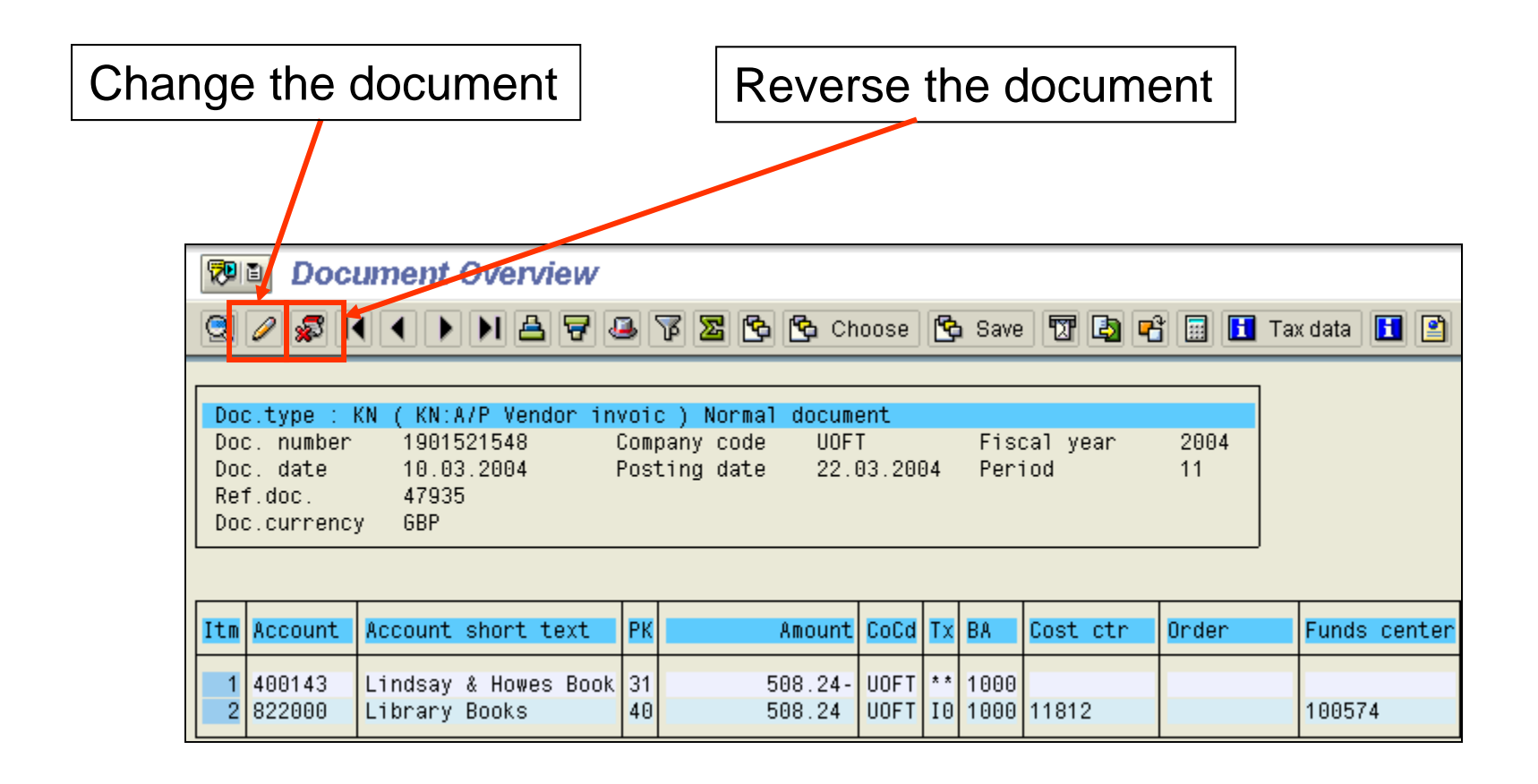

# **Cheque Production: Key Factors**

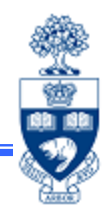

#### **Address information for OTA & Alternate Payee:**

- 1) The street field must be completed for a cheque to be produced.
- 2) Do not change or enter anything in the fields below the Country and Region fields, including the Bank Country. If any of these defaults are changed, a cheque will not be produced.
- 3) When completing the screen, do not use all upper case fonts as it may extend beyond the window of the envelope and not be readable by the mailing group (Campus Mail or Canada Post).
- 4) When entering a C/O line, do not use a person's name as the C/O; many banks will not cash a cheque with more than one person's name on it, so use the department name instead.
- 5) If using a P.O. Box number, enter it in the street field.

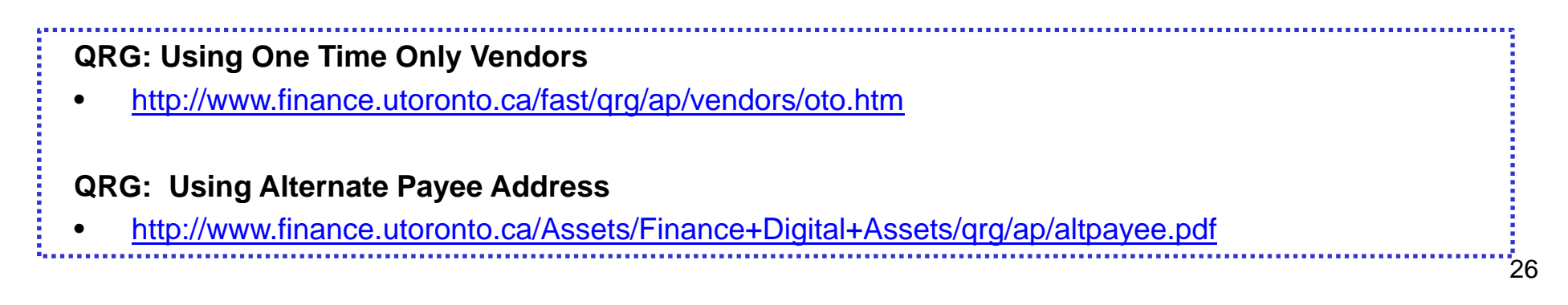

## **Cheque Production: Key Factors (cont'd)**

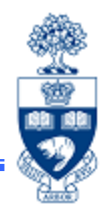

### **Address information for OTA**

**Campus Mail:** Do not enter a postal code, country or region. Use the department as the C/O, a building name or street address and room number to assist Campus Mail Services in delivering your cheque.

**Exception:** If payment is in **EURO**, the country field must be completed.\*

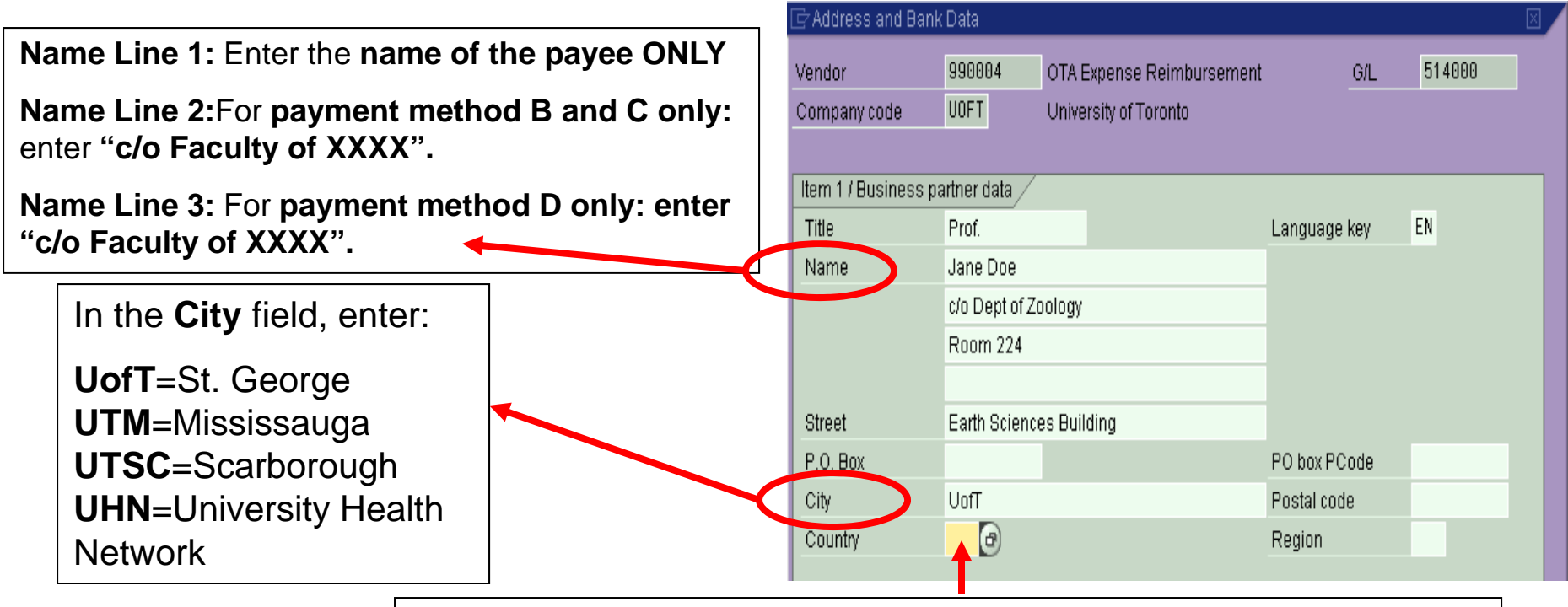

\* Country field should be blank, *unless payment is in EURO!!!*

## **Cheque Production: Key Factors (cont'd)**

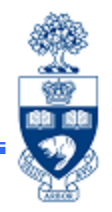

### **Address information for OTA (cont'd)**

**Canada Post:** Enter the payee or company name exactly how it appears on the invoice. This is how it will appear on the cheque.

For Canadian and US vendors, enter the postal/zip code, the region and the country. For foreign vendors, use the dropdown matchcode for the country and ignore the postal code and region fields.

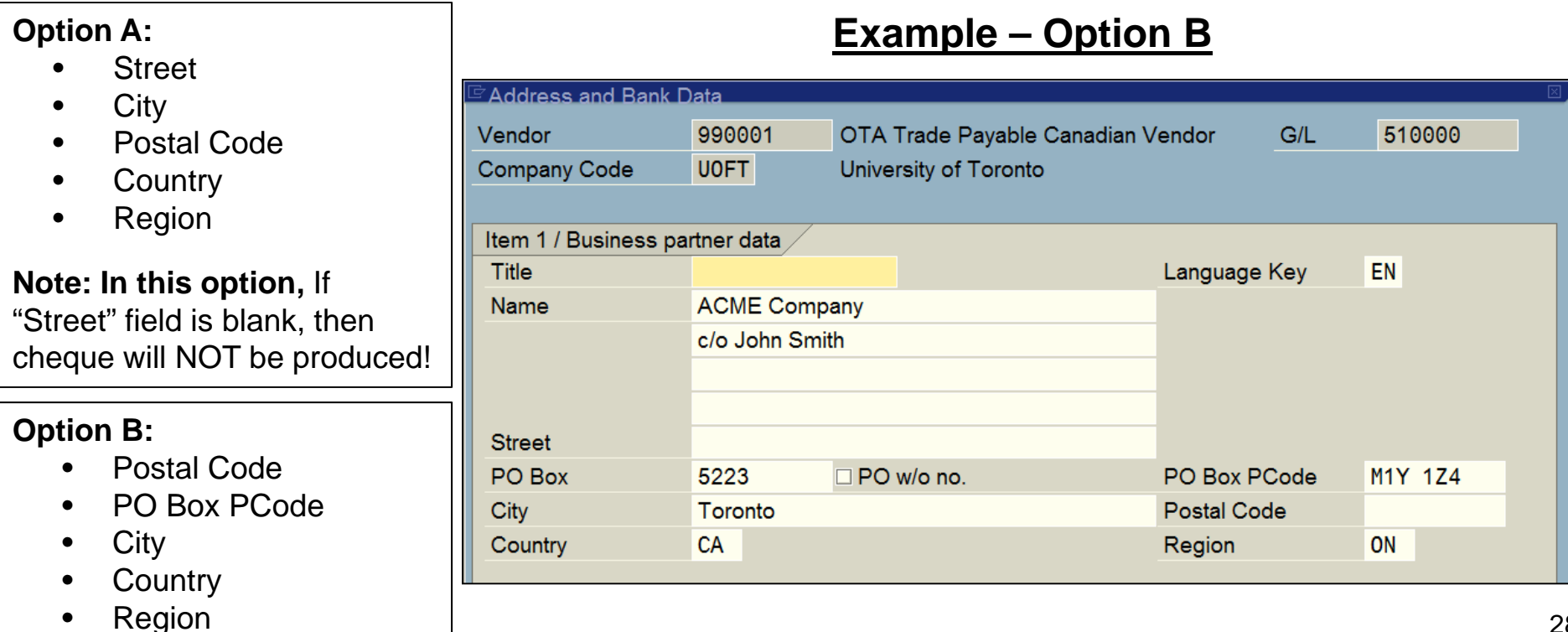

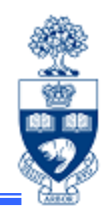

### **Address information for Alternate Payee:**

**Alternate Payee function:** Allows you to redirect a cheque to an address other than the permanent vendor's address.

The document information is still recorded in the vendor payment data.

To use this function enter all of the required information on the **Basic data tab**, including the permanent vendor number and click on the **Payment tab**.

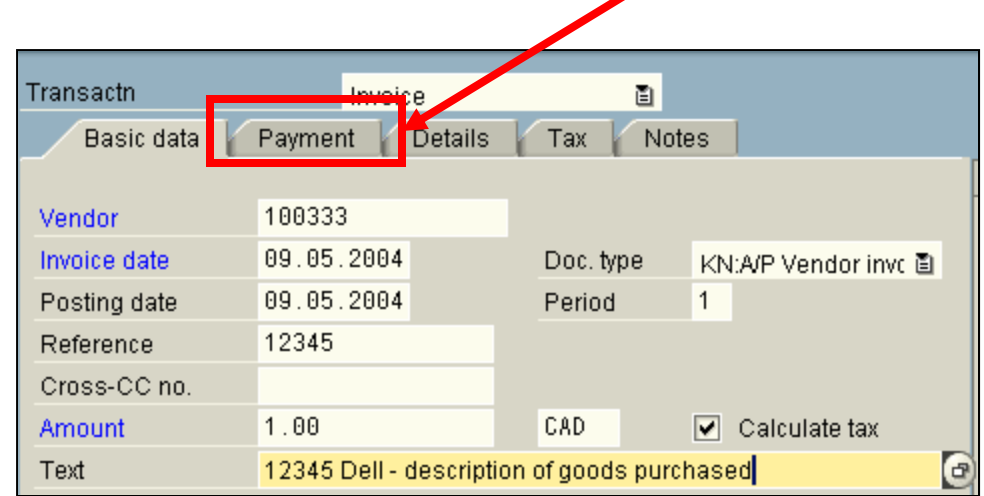

### **Cheque Production: Key Factors (cont'd)**

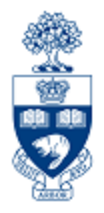

**Address information for Alternate Payee (cont'd):** On the payment tab, select **"Individual payee"** to get the Alternate Address input screen (see next slide).

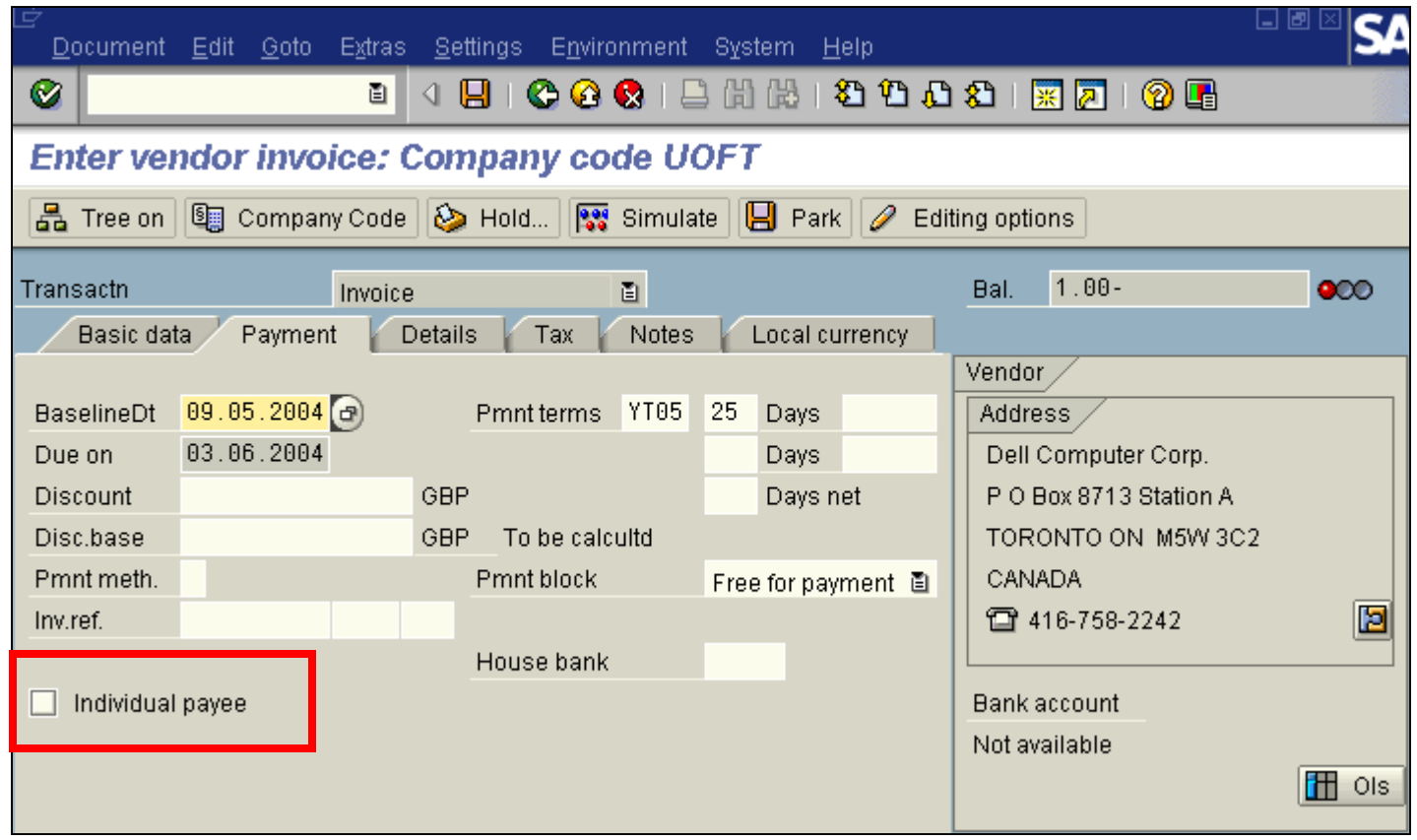

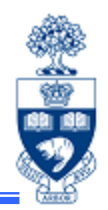

### **Address information for Alternate Payee (cont'd):**

Note that the vendor name is not available for change, but the address fields are all available for input.

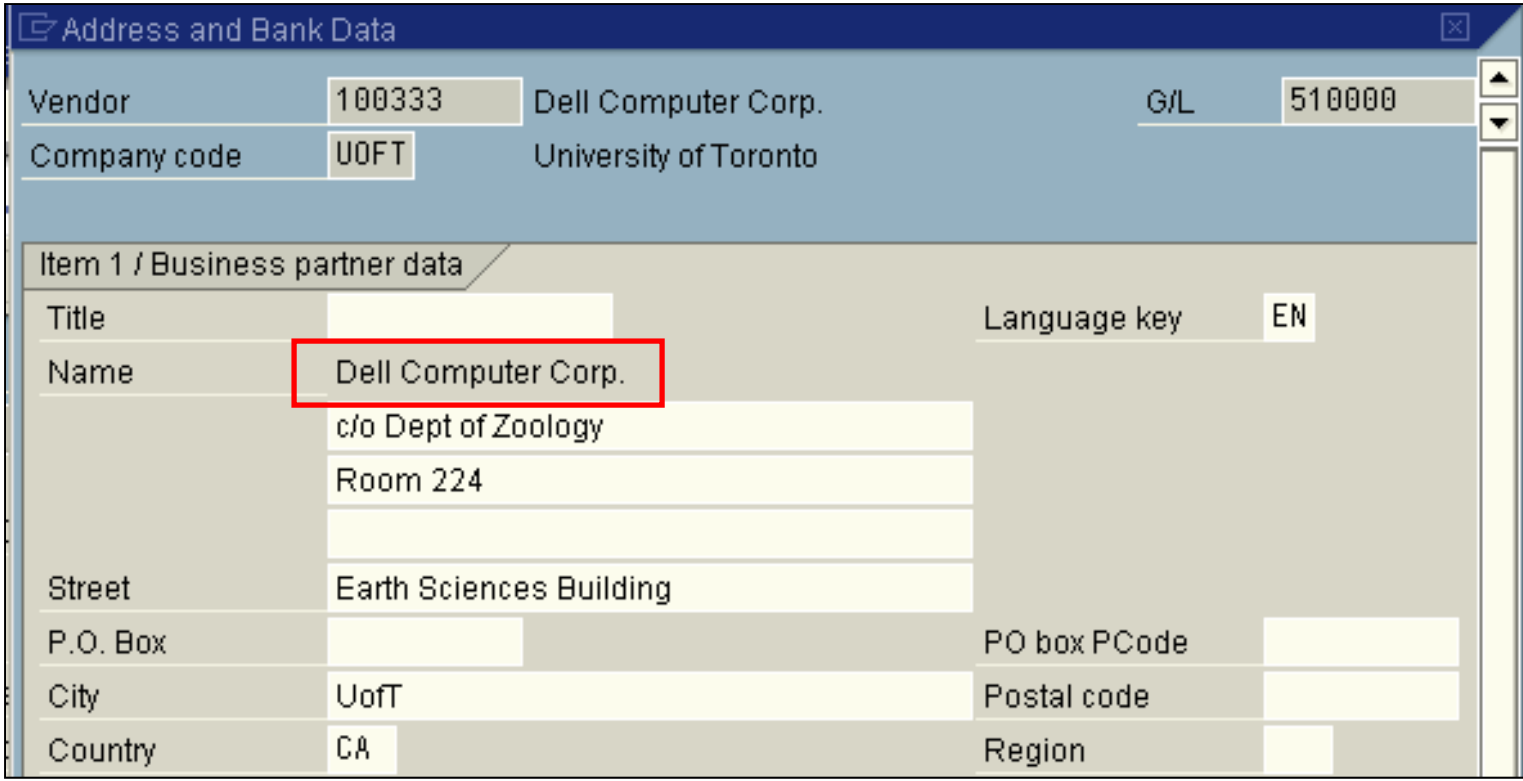

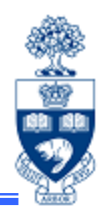

### **Currency:**

The set up of the Vendor account determines which currency will be used in the payment transaction processed to the Vendor account.

### **All external vendors fall into 3 categories:**

- $\bullet$ **CAD** - Vendors paid in Canadian dollars (Vendor #=1xxxxx)
- $\bullet$ **USD** - Vendors paid in US dollars (Vendor #=3xxxxx)
- $\bullet$  **FOREIGN** - Vendors paid in foreign currencies; i.e. all currencies other than Canadian or US (Vendor #=4xxxxx)

# **Temporarily Saving Documents**

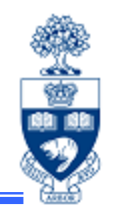

On occasion, you may want to temporarily save the information you've input into the various *Document Entry* screen(s). There are 2 document types that represent "temporary" documents in FIS:

- $\checkmark$  Held document
- $\checkmark$ Parked document

#### **Both document types will allow you to save a document:**

- with incomplete data; i.e. missing CFC, CC, etc.
- when a *hard error* is reported by the system; i.e. CFC has insufficient funds

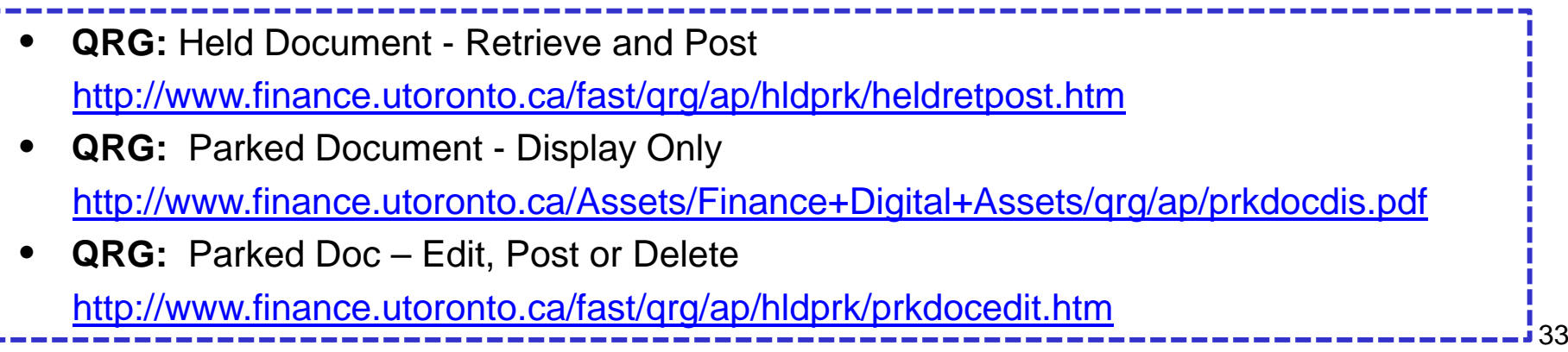

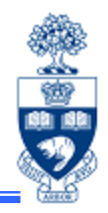

Main processing differences between Held and Parked documents:

#### **Held documents:**

Document number is assigned by the user; this document number will be replaced by a system assigned document number upon posting of the document

### **Parked documents:**

Document number is assigned by the system; this document number will be the same number assigned by the system upon posting of the document

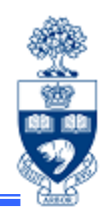

#### **Held Documents:**

Create your document and *Hold* the document by clicking on the  $\bigotimes$  Hold...  $\bigcirc$  icon.

Enter vendor invoice: Company code UOF1

品 Tree on | La Company Code | 2 Hold... | Simulate | 日 Park | 2 Editing options A pop-up box asking for the "Temporary document number" appears. Enter a temporary document number of your choice which may be alpha, numeric or alpha-numeric in nature. Click on the  $\bullet$  Hold document CON to hold the document.

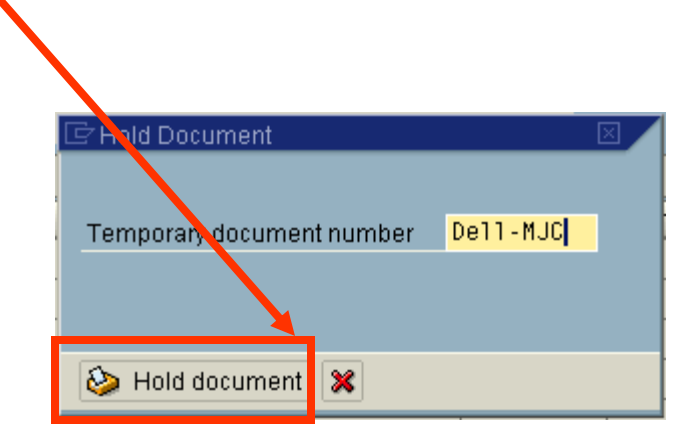

### **Held Documents (cont'd):**

To retrieve your own held documents, click on **Let Tree on** licon.

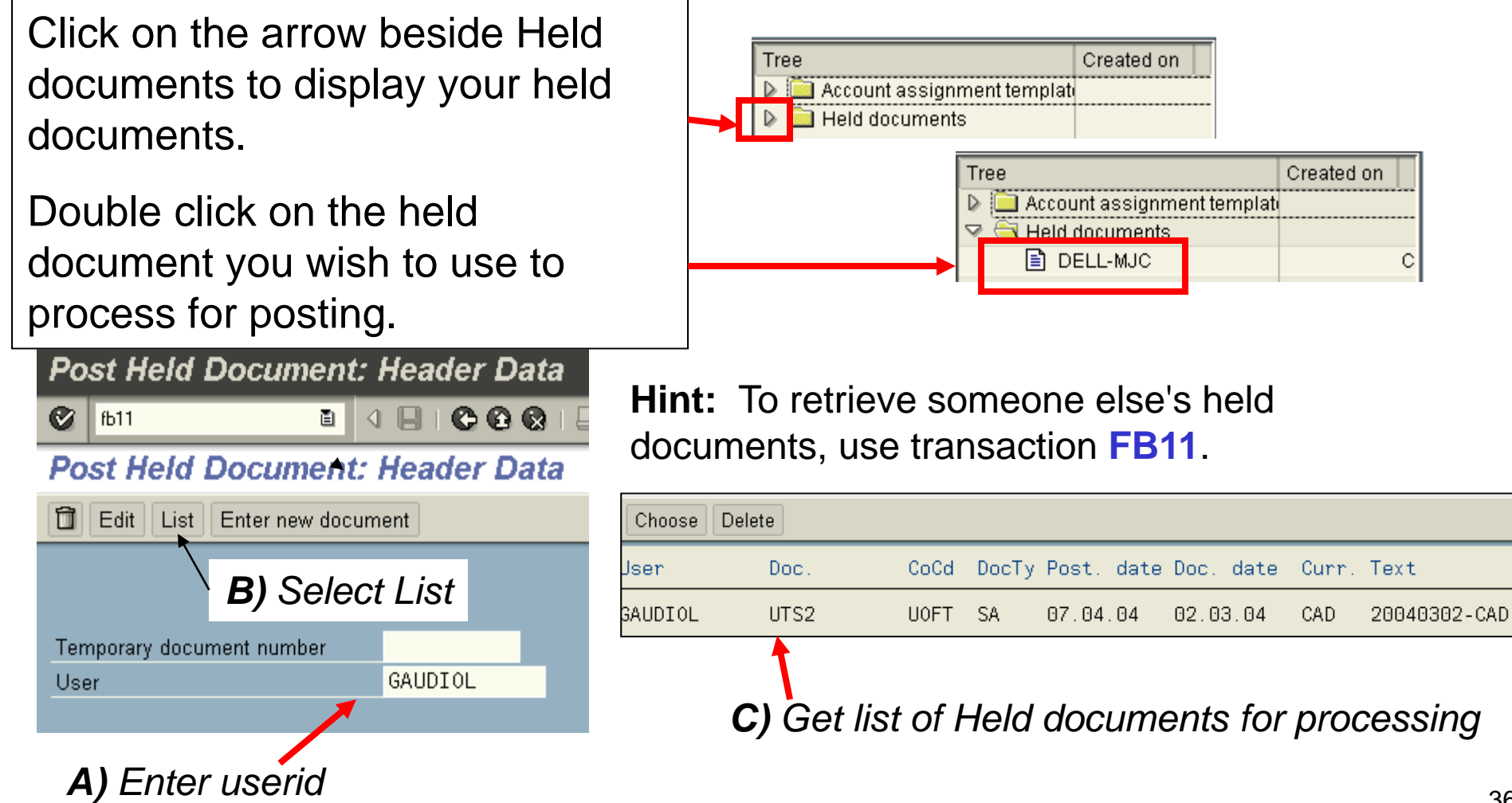

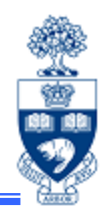

### **Held Documents (cont'd):**

The transaction you created will be imported into the data entry screen. Make any necessary changes required to post. The 'tree' may be turned off at any time to view more of the document.

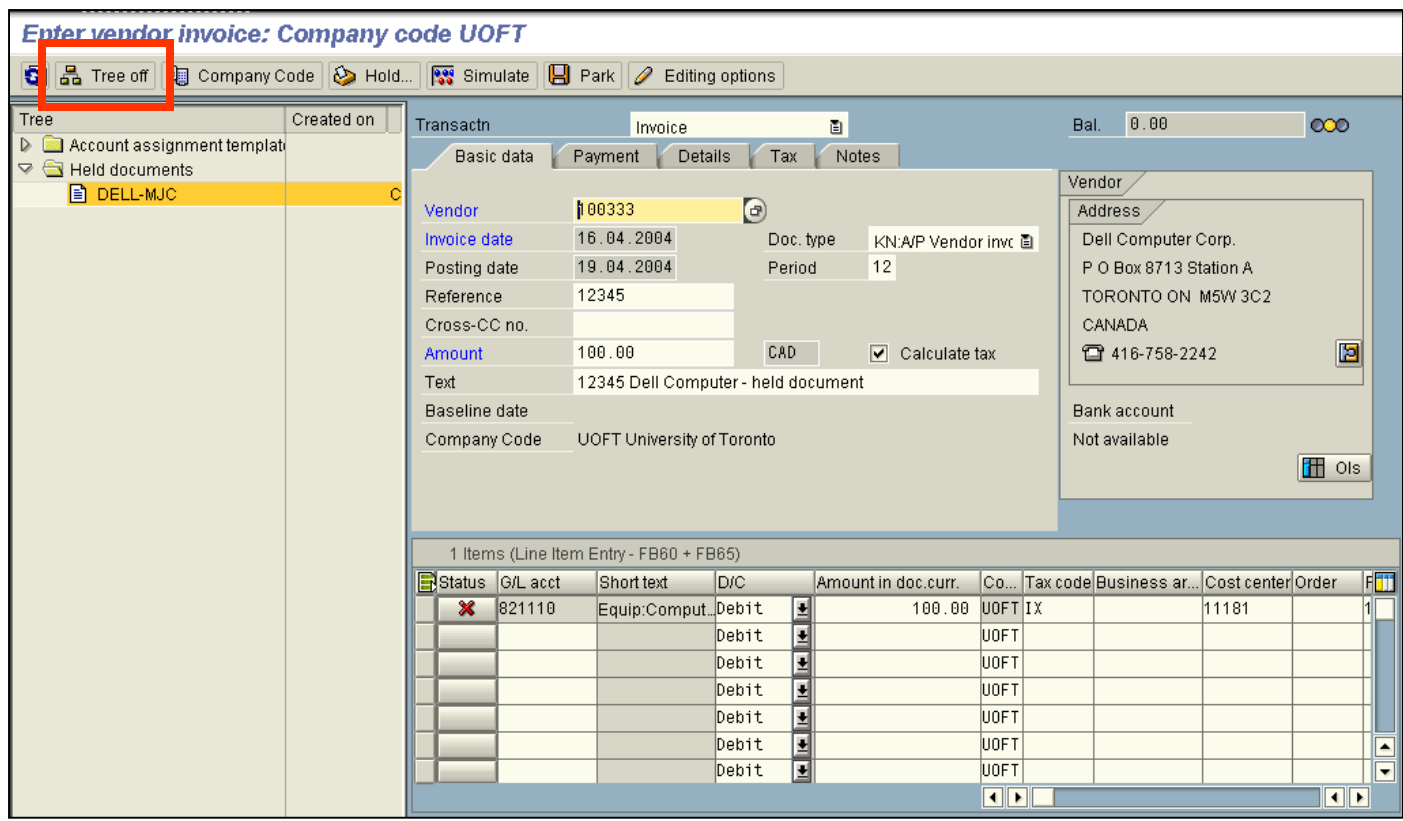

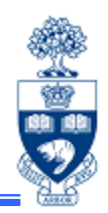

### **Held Documents (cont'd):**

Press enter to have the system accept the document along with any changes you have made. You may have to hit enter for each line item in the document. Then "post" the document and record the system generated document number.

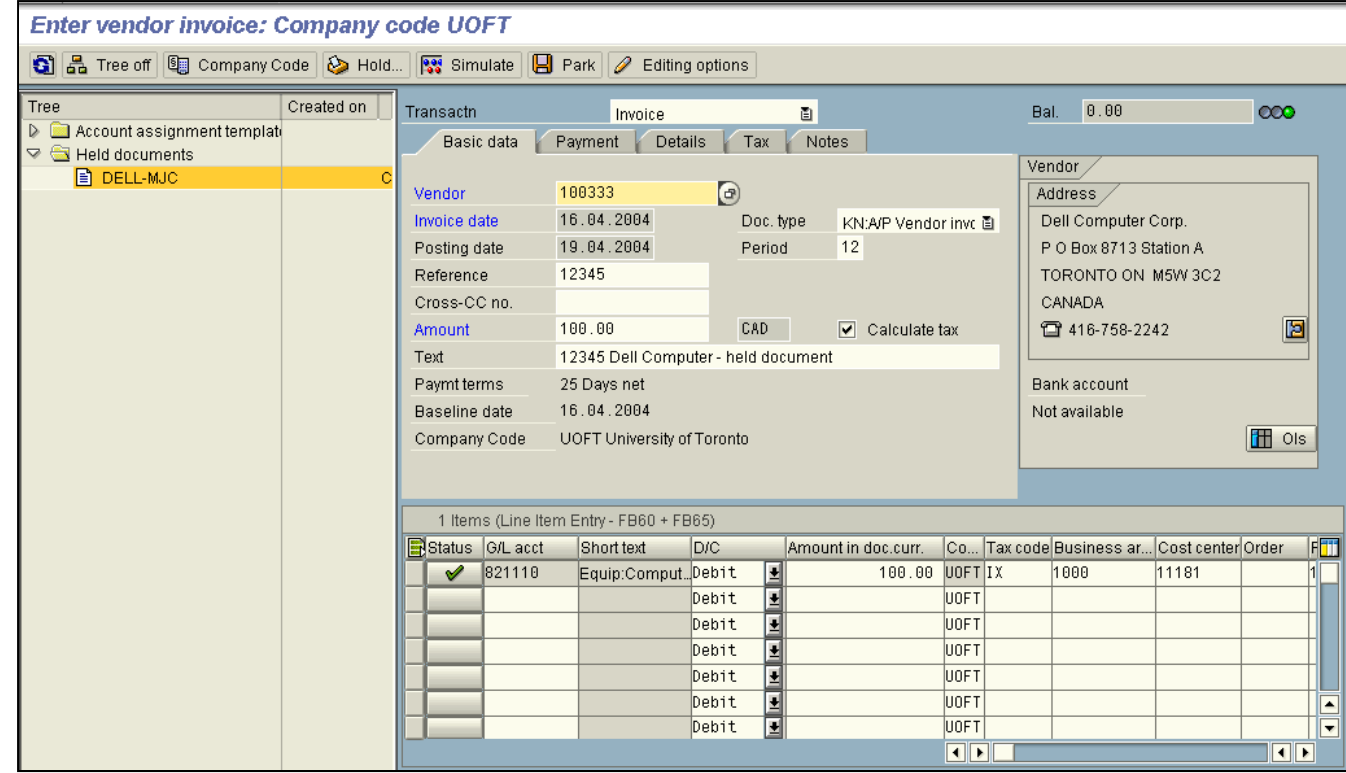

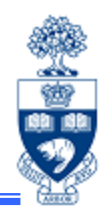

#### **Parked Documents:**

Create your document and Park the document by clicking on the park ( $\Box$  Park) icon.

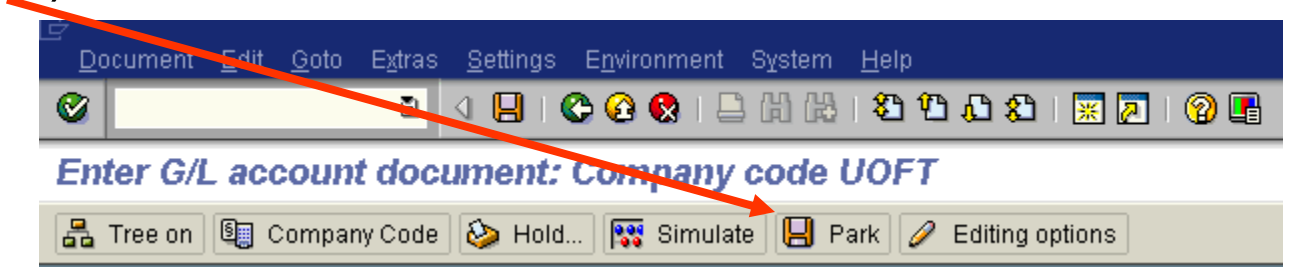

A message will appear saying "Document 10XXXXXXXX (or 19XXXXXXXX etc) UofT was parked." Record this number\* on the document for future reference as this will be the permanent document number upon posting.

**\*HINT:** It is strongly recommended that an indicator. For instance, "P" for Parked is noted along the document number until the document is actually posted as a reminder that the transaction has NOT been posted yet.

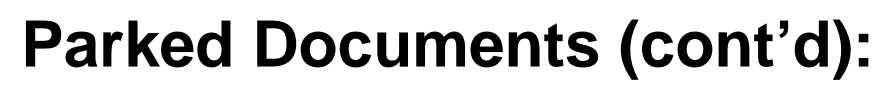

**SAP Menu Path:** Post/Delete (or Post Parked Document)

Accounting >> Financial accounting >> Accounts payable (or General

Ledger) >> Document >> Parked Documents >> Post/Delete (or Post Parked Document)

**Transaction Code:** FBV0

Enter the document number and click on the green check mark to display the document *or* search for it by clicking on the  $(\vert$  List  $\rangle$  button.

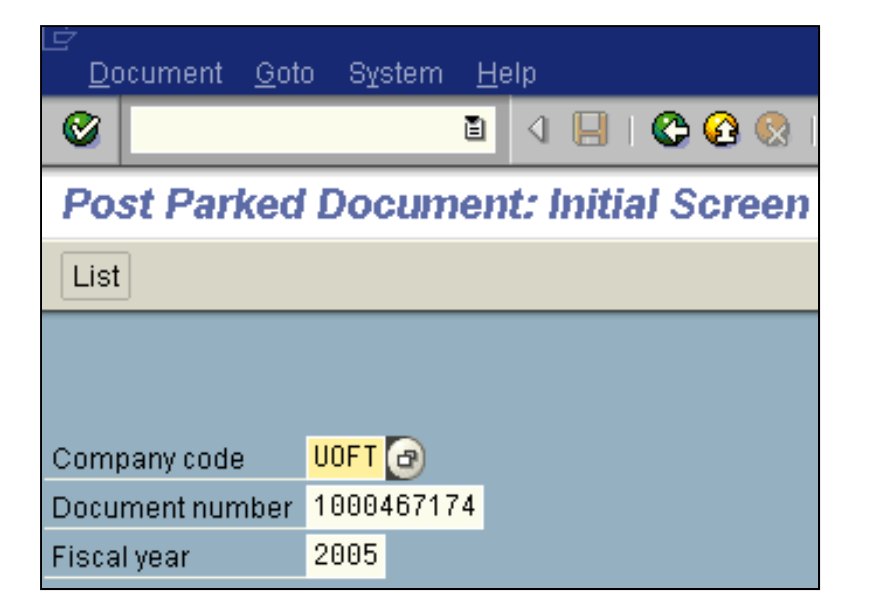

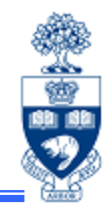

(0) EN

**Parked Document (cont'd):** Once the document is ready for posting click on the post ( $\Box$  Post) icon to post the document.

KICCC LHHIDID RE

Edit parked vendor invoice 1900000873 UOFT 2005

e I

Ø

Edit parked vendor invoice 1900000873 UOFT 2005 79日

品 Tree on 图 Company Code 图 Simulae 图 Post Editing options

Do not use the regular post icon (**I-** ) as this simply **re-parks** the document.

# **Transaction Codes**

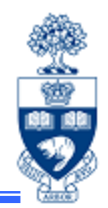

Transaction codes offer an alternative to menu paths when it comes to navigating in the system. To activate the "technical names", also known as transaction codes, for transactions and reports, follow the directions below:

1. Extras>>Settings

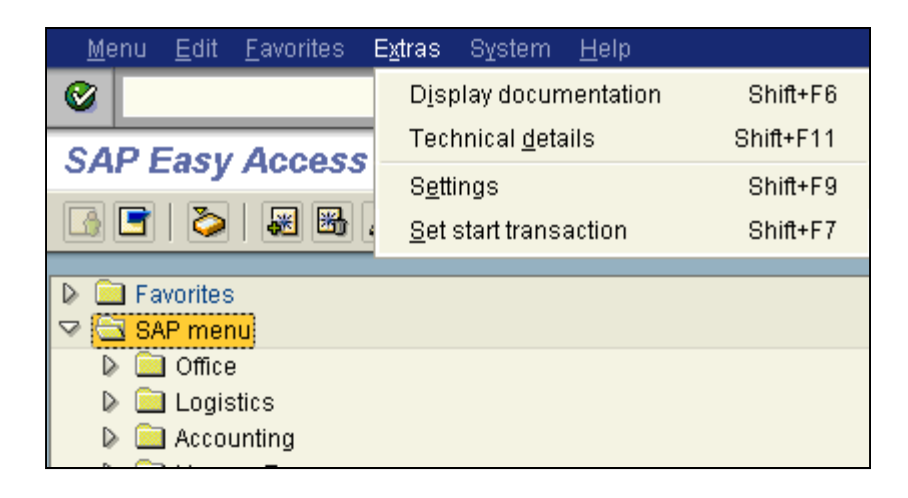

2. Select "Display technical names">> Click on

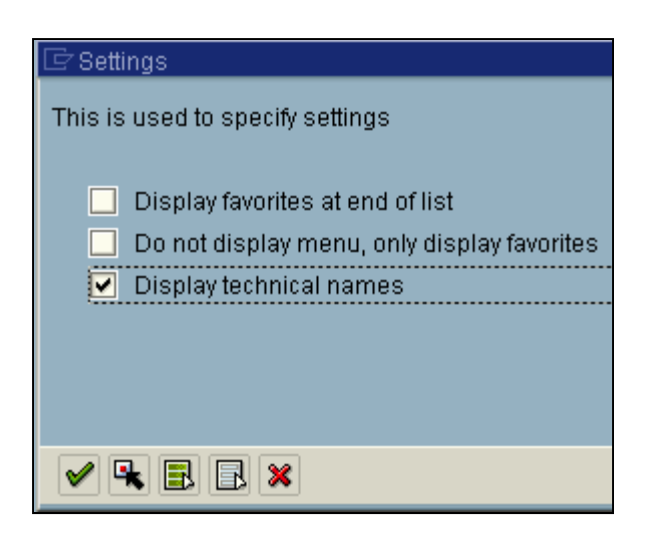

# **Transaction Codes (cont'd)**

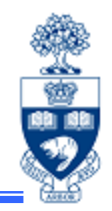

Transaction codes are now displayed at the menu item selection screen:

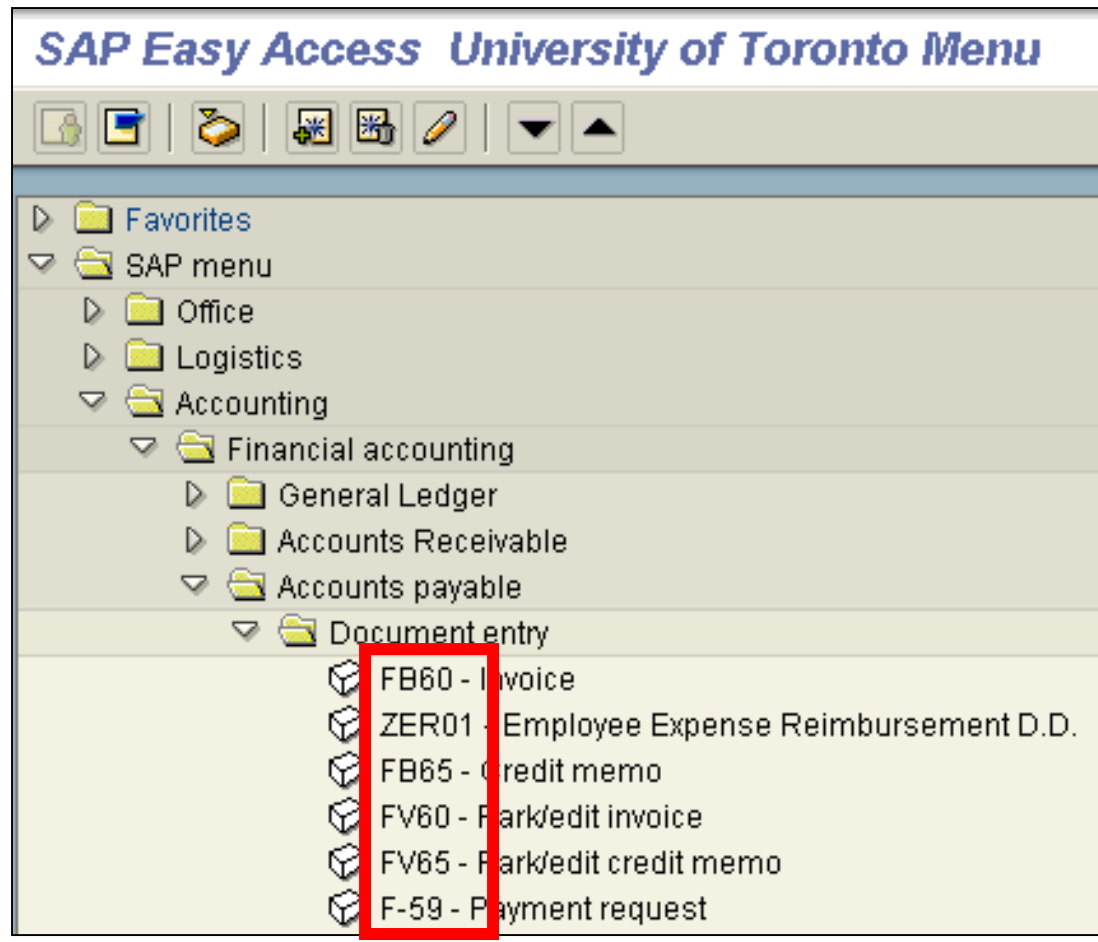

# **Transaction Codes (cont'd)**

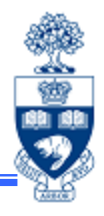

**Transaction codes** are *not* case sensitive or space sensitive.

From the SAP Easy Access Menu screen, enter the transaction code in the transaction code box at the top of the screen and press enter.

From any other screen, enter /n to indicate "next transaction" and then the transaction code, e.g. /nfb60.

**Commonly Used Transaction Codes:**

- **Accounts Payable – FB60**
- **General Ledger – FB50**
- **Purchase Order – ME21N**
- **Goods Receipt – MIGO**
- **Invoice Verification – MIRO**

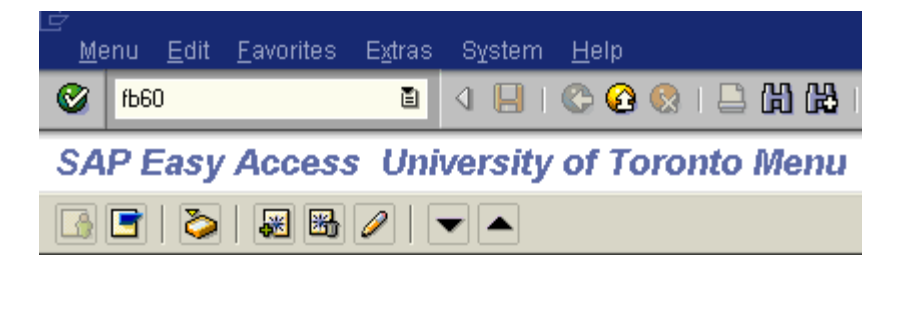

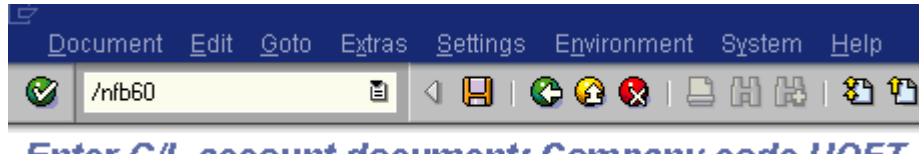

Enter G/L account document: Company code OOFT

**Post with reference** allows you to use a previously posted document to:

- $\checkmark$  post corrections or adjustments
- $\checkmark$  partially reverse a previously posted document
- $\checkmark$  use as a template for recurring posting entries where the amounts may differ from one posting to the next

### **Pros:**

Brings in all information contained in the previously posted document; specifically the Header information (Data tab), as well as all of the financial information (G/L and/or Vendor, CFC, etc.); thereby eliminating need to re-key same information

### **Cons:**

Uses the old input screens (i.e. Complex posting); i.e. limited information on the Overview screen

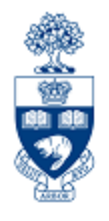

# **WEB Documentation**

• **Reference Guides (QRG)**

http://www.finance.utoronto.ca/fast/qrg.htm

- **Financial Forms:** Forms for Processing in FIS http://www.finance.utoronto.ca/forms/processing.htm
- **Policy & Documentation:** Guide to Financial Management http://www.finance.utoronto.ca/gtfm.htm

## **NEED HELP?**

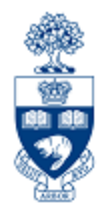

### http://www.utoronto.ca/ams/help.htm

Help is a facility for all AMS subsystems:

- •Use the WEB form found at the above address
- • Select the appropriate AMS module (e.g., FIS: FAST Team)
- Complete all the information required on the form
- •Click on the **Send it** button

### **Mail box is monitored Monday to Friday 9:00 a.m. - 5:00 p.m.**

### **FAST Team Contacts**

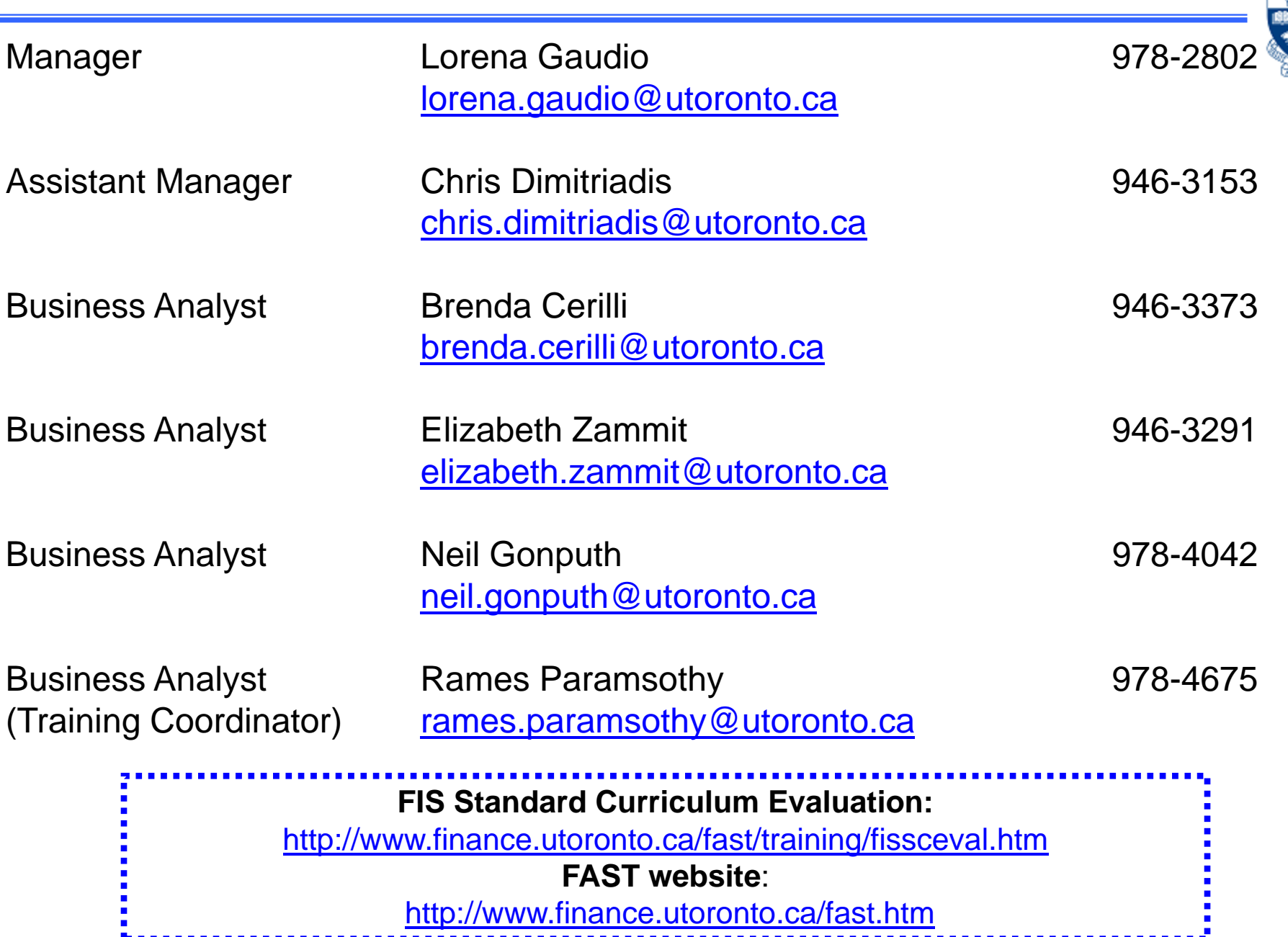